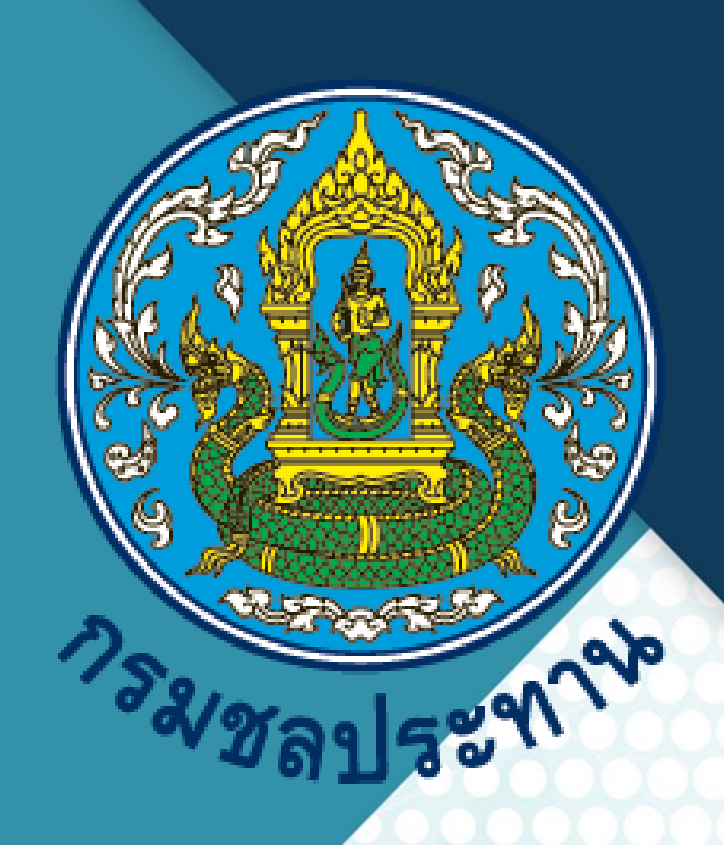

# **CENPROJECT**

# **ระบบติดตามแผนงาน**

**คู่มือการใช้งานสำหรับผู้ใช้งาน**

**โครงการพัฒนาข้อมูลโครงการ เพื่อการติดตามการดำเนินโครงการและงบประมาณ**

**KlickerLab**

# สารบัญ

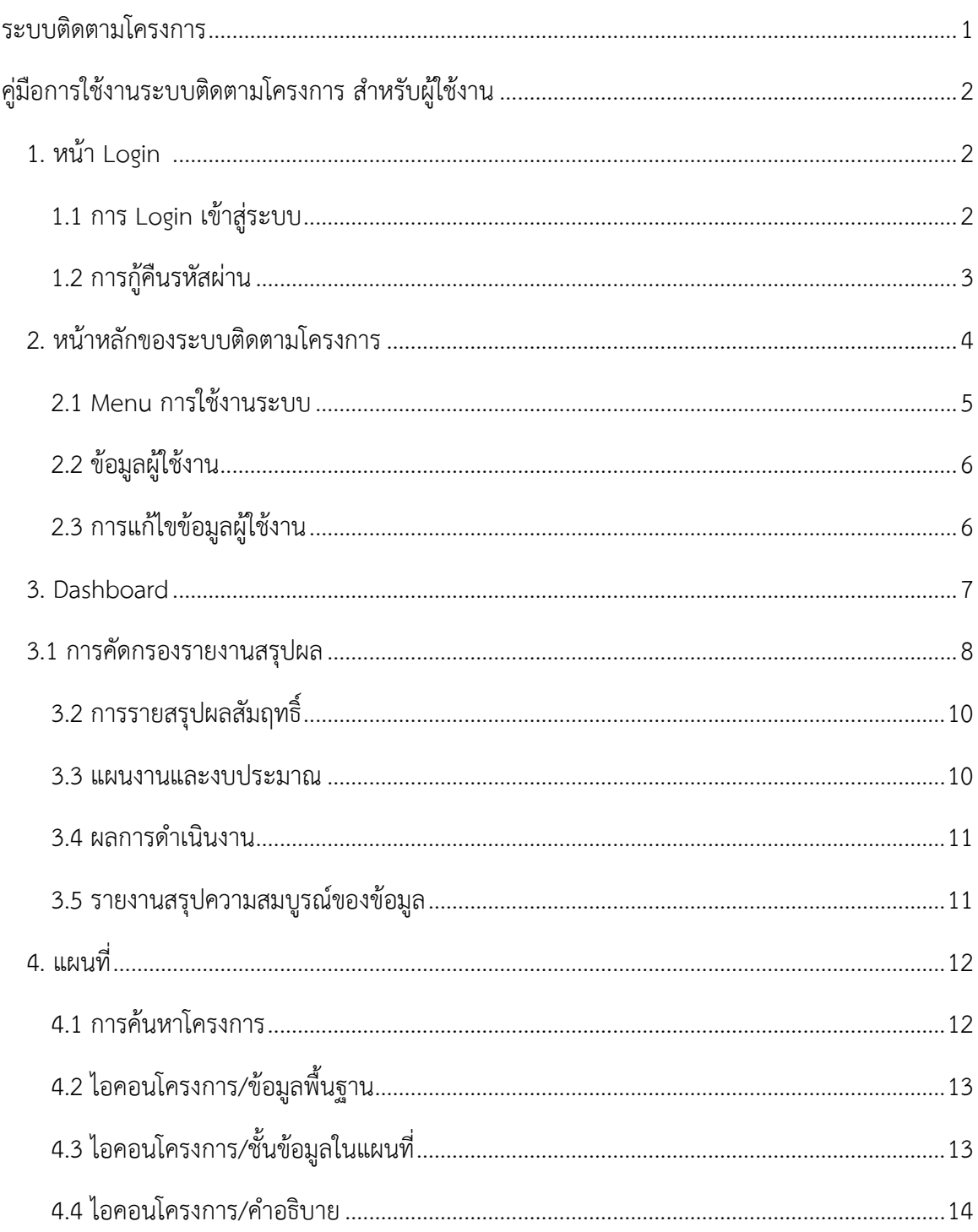

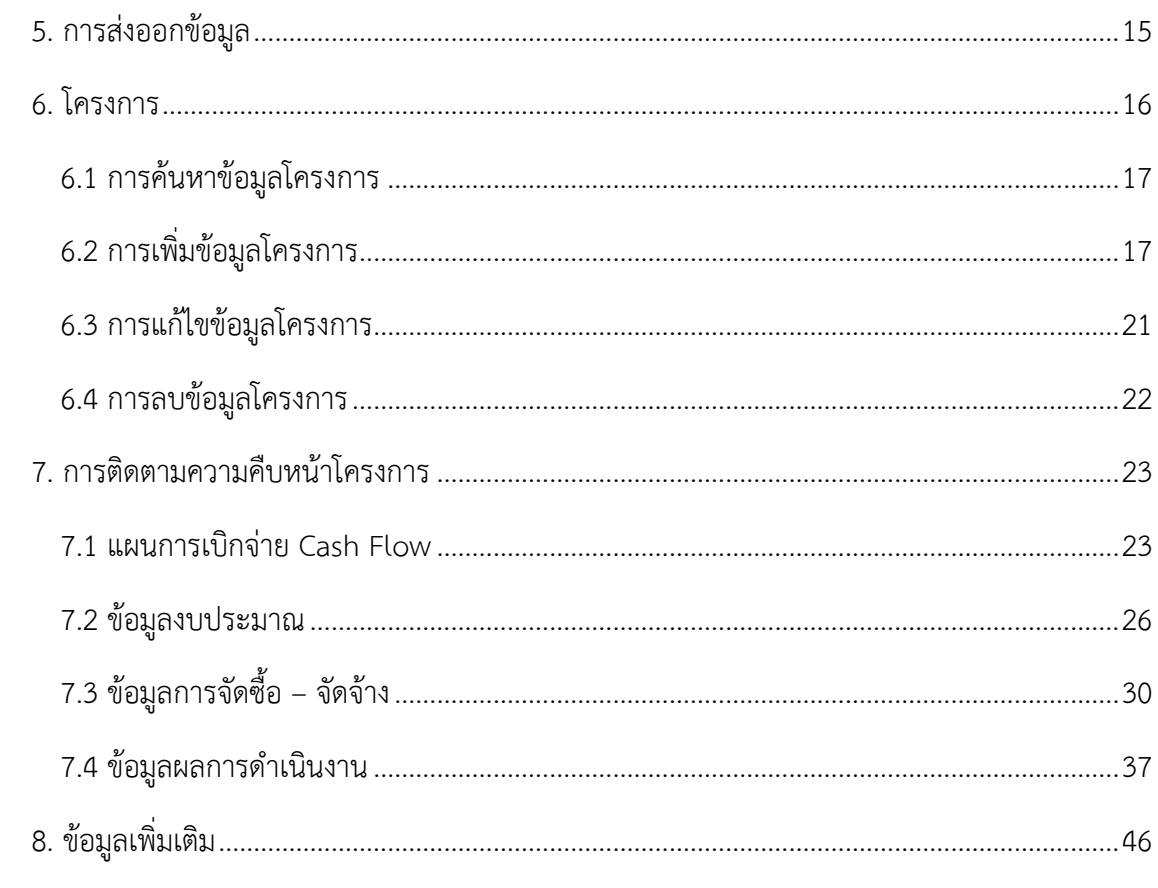

#### <span id="page-3-0"></span>**ระบบติดตามโครงการ**

เนื่องจากนโยบายของรัฐบาลในการพัฒนาประเทศไทยสู่ Thailand ๔.๐ โดยพัฒนานวัตกรรมเป็นกลไก ในการขับเคลื่อนเพื่อไปสู่ ความมั่นคง มั่งคั่ง และยั่งยืน ให้สินค้าเกษตรและอุตสาหกรรมมีมูลค่าสูงขึ้น โดยไม่ ทำลายสิ่งแวดล้อม ปรับเปลี่ยนจากการทำเกษตรและอุตสาหกรรมแบบเก่าที่ใช้เทคโนโลยีต่ำ ไปสู่การเพิ่มมูลค่า และประสิทธิผลในการผลิตสินค้าและการให้บริการด้วยนวัตกรรมและเทคโนโลยีอันทันสมัยมากยิ่งขึ้น

กรมชลประทานในฐานะหน่วยงานหลักในการพัฒนาแหล่งน้ำ การบริหารจัดการน้าและการป้องกันบรรเทา ภัยอันเกิดจากน้า ให้แก่ทุกภาคส่วนได้กำหนดแนวทางการพัฒนาระบบชลประทาน ๔.๐ ซึ่งเป็นการดำเนินการตาม แนวทางนโยบายของรัฐบาลเพื่อให้การบริหารจัดการน้ำเป็นไปอย่างมีประสิทธิภาพและตรงกับความต้องการของ ประชาชน และสังคม โดยคำนึงถึงความคุ้มค่าในการใช้ทรัพยากรน้าที่มีอยู่อย่างจำกัดสามารถลดผลกระทบต่อ สิ่งแวดล้อม ซึ่งที่ผ่านมากรมชลประทานได้ดำเนินการจัดทำโครงการตามแผนงานพัฒนาแหล่งน้ำและการป้องกัน อุทกภัยอันเกิดจากน้ำ โดยสามารถรายงานการจัดทำโครงการในรูปแบบ MTEF และรายงานสถานะภาพของ โครงการต่าง ๆ เพื่ออำนวยความสะดวกแก่ผู้บริหารในการติดตามงานโครงการต่าง ๆ ได้ในระดับหนึ่ง

ดังนั้น เพื่อให้กรมชลประทานมีระบบฐานข้อมูลที่มีความถูกต้อง แม่นยำ น่าเชื่อถือ สามารถดำเนินงาน โครงการตามแผนงานเพื่อสนับสนุนการบริหารจัดการน้ำ ตามยุทธศาสตร์กรมชลประทาน ๒๐ ปี (พ.ศ.๒๕๖๐- ๒๕๗๙) ที่มีปริมาณมากและหลากหลายในแต่ละปี จึงมีความจำเป็นต้องดำเนินการจัดทำระบบการติดตาม แผนงานโครงการที่มีประสิทธิภาพ เพื่อช่วยอำนวยความสะดวกต่อผู้ปฏิบัติงานในการนำไปใช้งาน รวมทั้งมี ประสิทธิภาพในการแสดงผลตามความต้องการของผู้บริหาร อีกทั้งสามารถใช้ในการติดตามสถานะโครงการและ รายงานแผนงานโครงการ รวมทั้งการติดตามการเบิกจ่ายงบประมาณในแต่ละงวดงานได้อย่างรวดเร็ว ถูกต้อง โปร่งใสและเป็นธรรม เพื่อให้เกิดความคุ้มค่าในการดำเนินงานอย่างสูงสุดต่อกรมชลประทาน โดยสามารถเชื่อมโยง ข้อมูลแผนการจัดซื้อจัดจ้างด้านการพัสดุ เพื่อให้สามารถติดตามการดำนเนินโครงการได้อย่างเป็นระบบ และเป็น ภาพรวมของกรมชลประทาน

# <span id="page-4-0"></span>**คู่มือการใช้งานระบบติดตามโครงการ สำหรับผู้ใช้งาน**

<span id="page-4-1"></span>**1. หน้า Login** ในส่วนที่ 1 แสดงรายละเอียดหัวข้อย่อยดังนี้

- 1.1 การ Login เข้าสู่ระบบ
- 1.2 การกู้คืนรหัสผ่าน

#### <span id="page-4-2"></span>**1.1 การ Login เข้าสู่ระบบ**

เข้าสู่ระบบเข้าหน้าเว็บไซต์ แล้วกรอก URL ดังนี้ <u>[https://cenproject.rid.go.th](https://cenproject.rid.go.th/)</u> จะ ปรากฏหน้าแรกคือหน้า Login เมื่อเข้าเว็บไซต์แล้วเข้ามายังหน้า Login ดังภาพที่ 1.1 กรอก Username และ Password จากนั้นคลิกที่เข้าสู่ระบบติดตามและประเมินผล

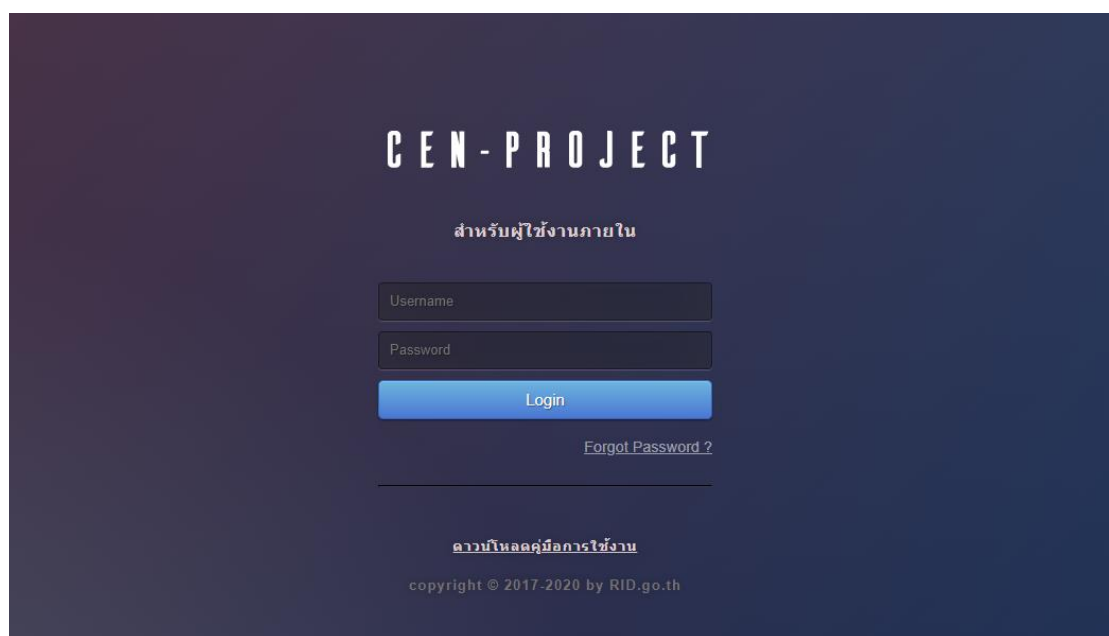

**ภาพที่ 1.1** หน้า Login เข้าสู่ระบบ

#### <span id="page-5-0"></span>**1.2 การกู้คืนรหัสผ่าน**

1.2.1 ไปที่หน้า Login คลิกที่ Forgot Password ระบบจะแสดงหน้า Forgot Your Password สำหรับผู้ใช้งานที่ลืมรหัสผ่าน ให้กรอก Email ที่ได้ลงทะเบียน และกด Send ดังภาพที่ 1.2.1

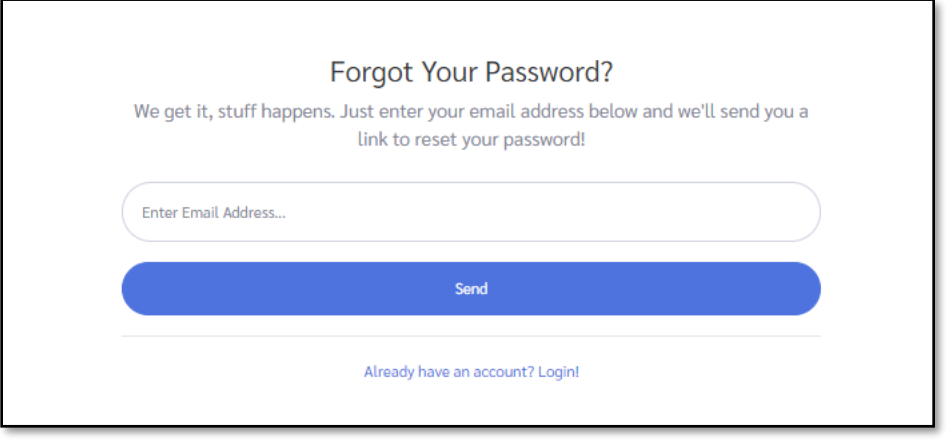

**ภาพที่ 1.2.1** หน้าต่าง Forgot Your Password

1.2.2 เมื่อยืนยัน Email หรือ ชื่อผู้ใช้งานแล้ว ระบบจะส่ง Email ที่ได้ลงทะเบียนไว้เพื่อยืนยัน การรีเซ็ตรหัสผ่าน ตรวจสอบ Email ที่ได้ทำการลงทะเบียนไว้แล้วเมื่อกดยันยันจะนำไปยัง หน้าต่างรีเซ็ตรหัสผ่านดังภาพที่ 1.2.2

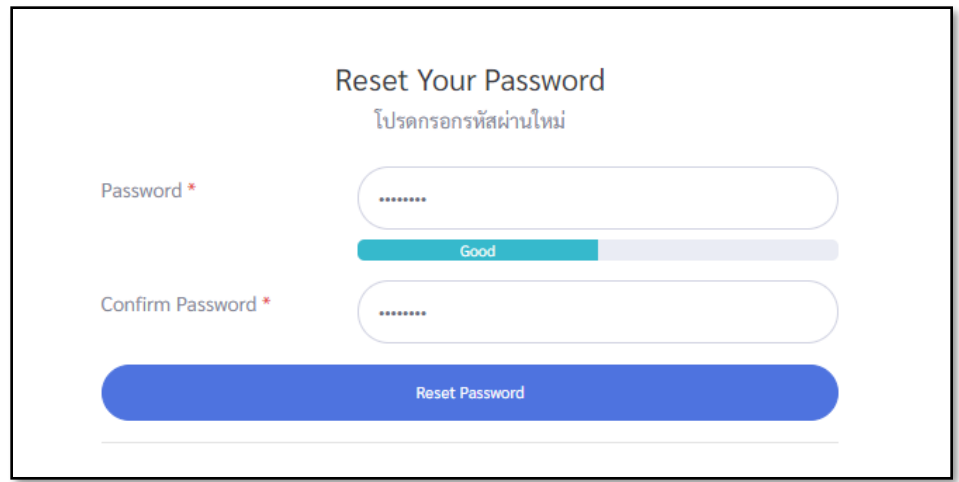

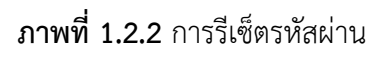

## <span id="page-6-0"></span>**2. หน้าหลักของระบบติดตามโครงการ**

ในส่วนที่ 2 แสดงรายละเอียดหัวข้อย่อยดังนี้

- 2.1 Menu การใช้งานระบบติดตามโครงการ
- 2.2 ข้อมูลผู้ใช้งาน
- 2.3 การแก้ไขผู้ใช้งาน

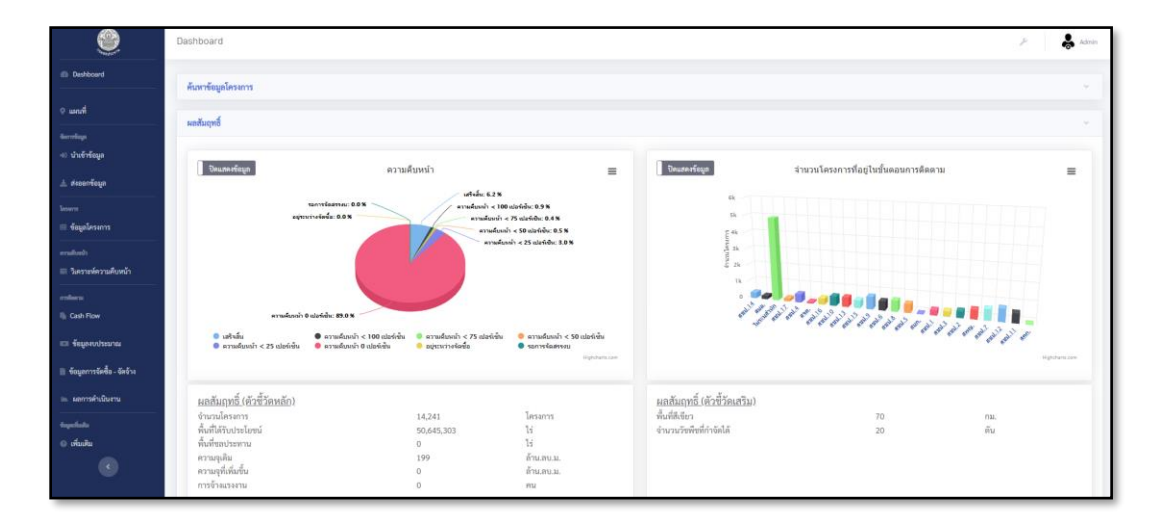

**ภาพที่ 2** หน้าหลักของระบบ

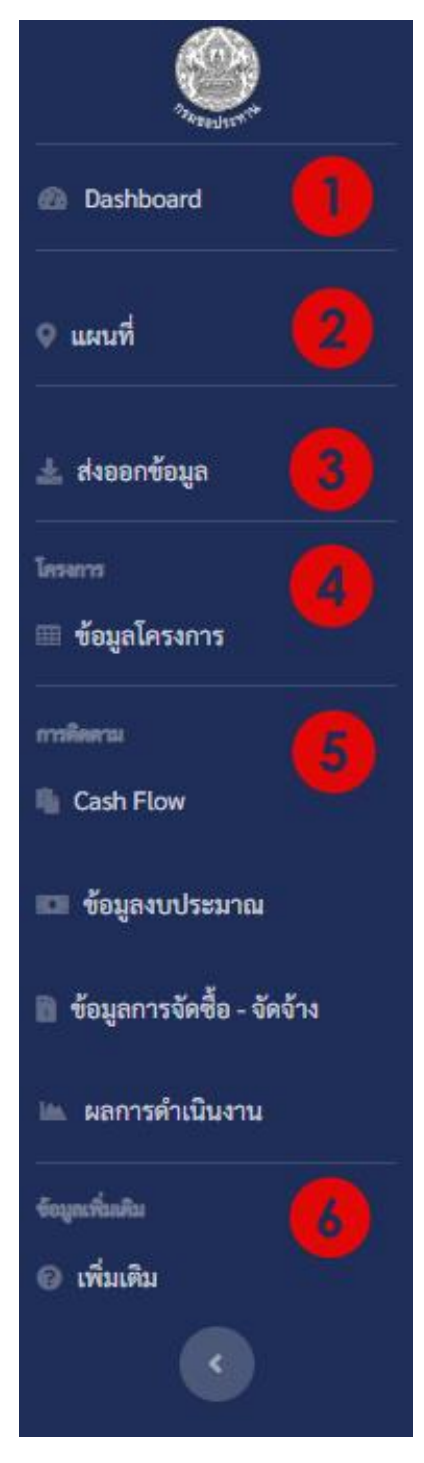

**ภาพที่ 2.1** แถบ Menu การใช้งานระบบ

#### **2.1 Menu การใช้งานระบบ**

เมื่อ Login เข้าสู่ระบบติดตามโครงการสำเร็จ จะปรากฎเมนูการใช้งานต่างๆ ดังภาพที่ 2.1 **หมายเลข 1** Dashboard โดยแสดงรายระเอียด รายงานสรุป ผลสัมฤทธิ์โครงการ แผนงานและ งบประมาณ ผลดำเนินงานและ ความสมบูรณ์ ของข้อมูล

**หมายเลข 2** แผนที่ แสดงโครงการในหน้าแผนที่

**หมายเลข 3** ส่งออกข้อมูล สามารถ Export ข้อมูลในส่วนที่ต้องการใช้งานได้รวดเร็ว

**หมายเลข 4**โครงการ ในส่วนนี้แสดงรายละเอียด โครงการที่ได้รับการจัดสรรงบประมา

**หมายเลข 5** การติดตาม การรายงานผลความ คืบหน้าโครงการ

**หมายเลข 6** ข้อมูลเพิ่มเติม การสอบถามปัญหา เพิ่มเติมและ แจ้งปัญหาพบ

#### <span id="page-8-0"></span>**2.2 ข้อมูลผู้ใช้งาน**

ทางขวามือด้านบน แสดงภาพผู้ใช้งาน ชื่อผู้ใช้งานปัจจุบัน และเมื่อคลิกจะแสดงแถบ Menu Profile ดังภาพที่ 2.2

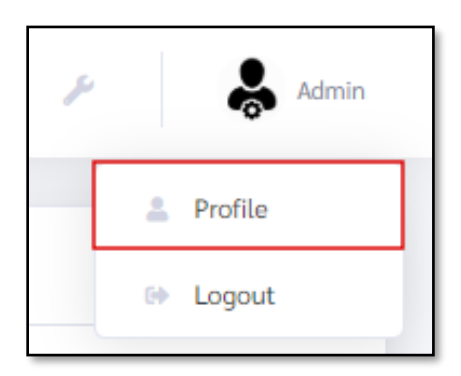

**ภาพที่ 2.2** Menu การจัดการผู้ใข้งาน

### <span id="page-8-1"></span>**2.3 การแก้ไขข้อมูลผู้ใช้งาน**

เมื่อคลิกที่ Profile จะแสดงหน้าต่างแก้ไขข้อมูลโปรไฟล์ รวมถึงสามารถแก้ไขรหัสผ่าน โดยกรอกรหัสผ่านเก่าและ รหัสผ่านใหม่ เมื่อแก้ไขเสร็จคลิกที่บันทึกข้อมูลดังภาพที่ 2.3

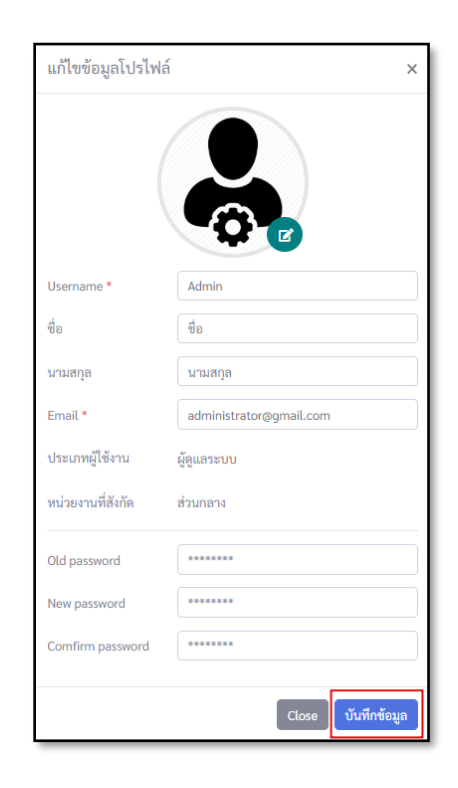

## **ภาพที่ 2.3** การแก้ไขข้อมูลผู้ใช้งาน

#### <span id="page-9-0"></span>**3. Dashboard**

 หน้า Dashboard สามารถคัดกรองรายงานสรุปผลได้ตามการคัดกรองที่สนใจ เช่น ปียื่น งบประมาณ ชื่อโครงการ ลักษณะงาน เป็นต้น สามารถดูสรุปข้อมูลผลสัมฤทธิ์ แผนงานและ งบประมาณ ผลการดำเนินงาน ความสมบูรณ์ของข้อมูล ทำให้สามารถติดตามผลความคืบหน้า โครงการในหน่วยสังกัดได้ง่ายโดยส่วนที่ 3 มีรายละเอียดดังหัวข้อย่อยนี้

- 3.1 การคัดกรองรายงานสรุปผล
- 3.2 ผลสัมฤทธิ์
- 3.3 แผนงานและงบประมาณ
- 3.3 ผลการดำเนินงาน
- 3.4 ความสมบูรณ์ของข้อมูล

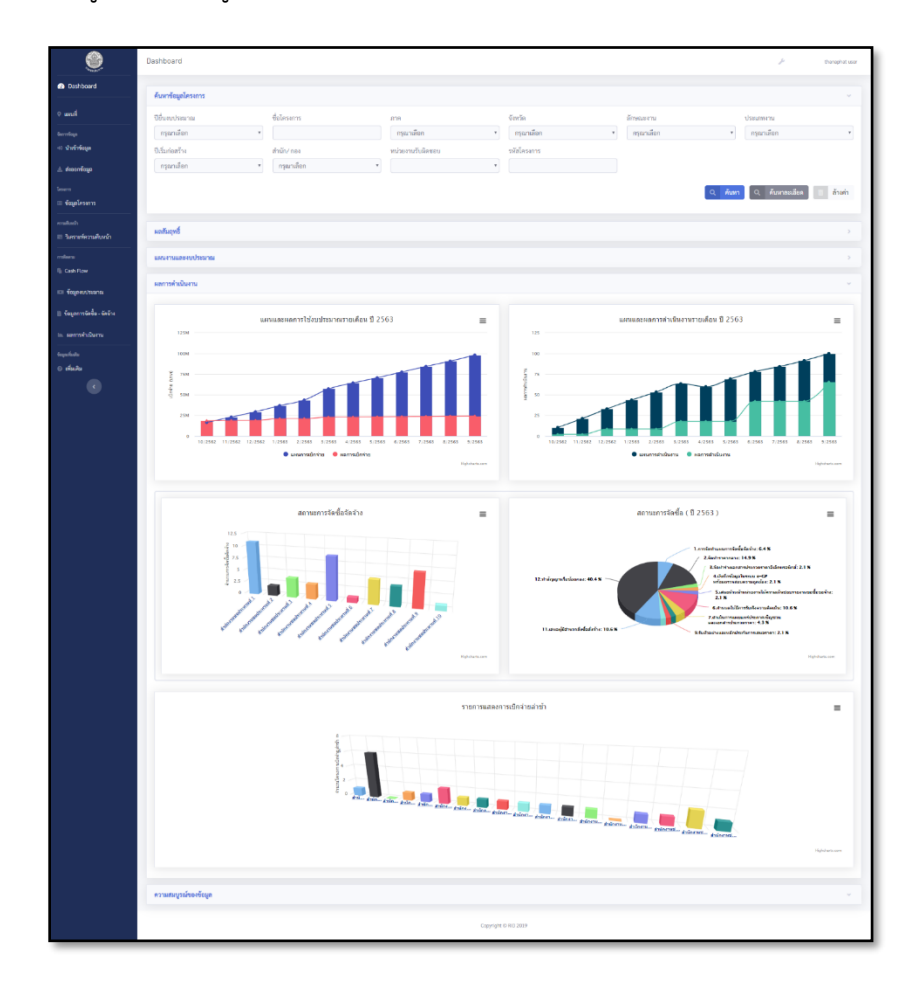

**ภาพที่ 3** หน้า Dashboard

### <span id="page-10-0"></span>**3.1 การคัดกรองรายงานสรุปผล**

3.1.1 คลิกที่ Dashboard ที่แถบ Menu ด้านซ้ายมือและคลิกค้นหาข้อมูลโครงกสารจะแสดง รายละเอียดดังภาพ 3.1.1

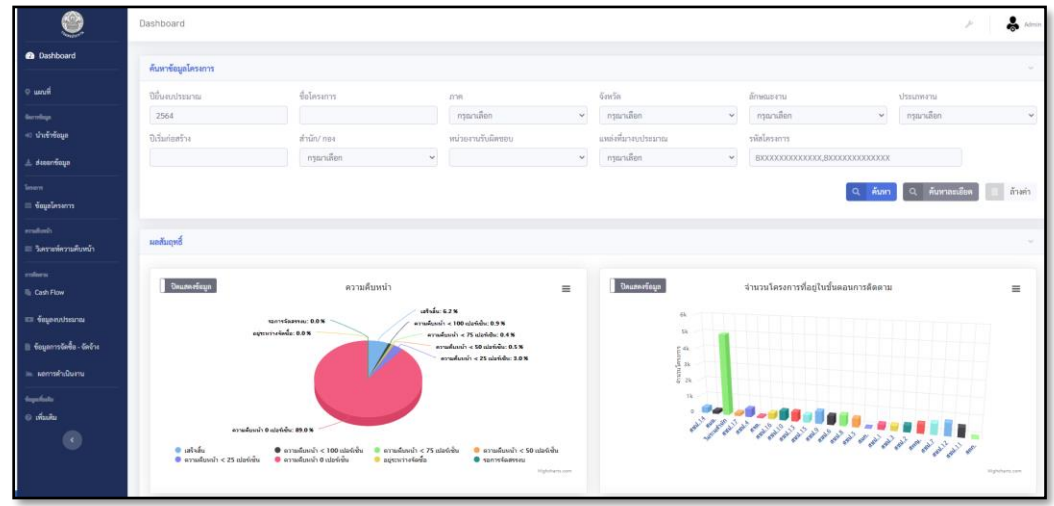

**ภาพที่ 3.1.1** การค้นหาข้อมูลโครงการ หน้า Dashboard

3.1.2 เลือกการคัดกรองปียื่นงบประมาณ ลักษณะงาน ประเภทงานหรือ สิ่งที่ต้องการคัดกรอง และกดค้นหา เมื่อทำการคัดกรองเรียบร้อยแล้วจะแสดงผลรายงานสรุปตามที่ได้คัดกรองดังภาพ ที่ 3.1.2

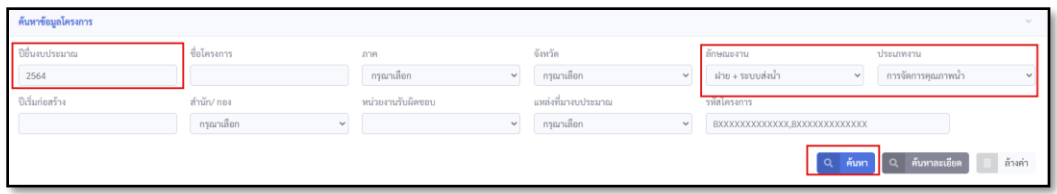

**ภาพที่ 3.1.2** การคัดกรองข้อมูลโครงการ หน้า Dashboard

3.1.3 เมื่อต้องการคัดกรองเพิ่มเติมคลิกที่ **Q ค้นหละเอียด แสดงรายละเอียดการคัดกรอ**ง

ดังภาพที่ 3.1.3

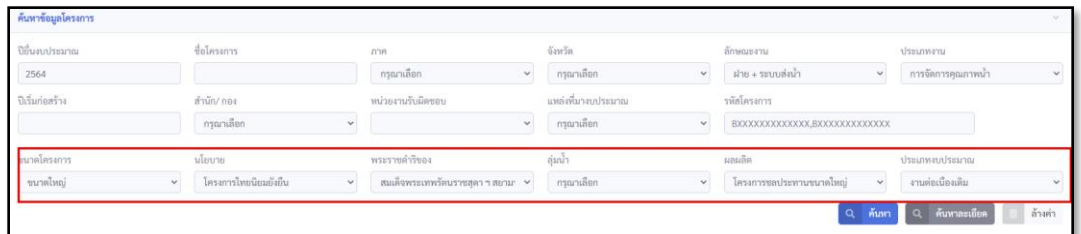

**ภาพที่ 3.1.3** การคัดกรองข้อมูลโครงการ หน้า Dashboard แบบละเอียด

3.1.4 เมื่อต้องการยกเลิกการคัดกรองทั้งหมด คลิกที่ <u>จะสังค่า จะสามารถล้างการคัดกรองที่ได้</u> ทำการเลือกไปแล้วทั้งหมดได้ ดังภาพที่ 3.1.4

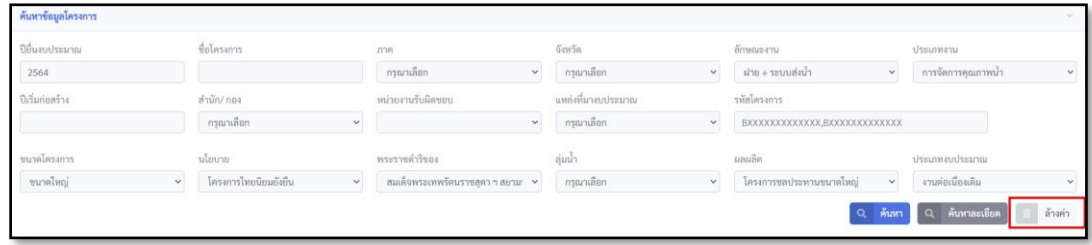

**ภาพที่ 3.1.4** การล้างค่าการคัดกรอง หน้า Dashboard

#### <span id="page-12-0"></span>**3.2 การรายสรุปผลสัมฤทธิ์**

การรายงานผลความคืบหน้าของโครงการ แสดงจำนวนโครงการที่อยู่ในขั้นตอนการติดตาม ตามการคัดกรองที่ได้เลือกไว้ โดยผู้ใช้งานสามารถ Export กราฟรายงานสรุป ด้วยการคลิกที่ ไอคอน  $\equiv$  แล้วเลือกดาวน์โหลดรูปแบบไฟล์ที่ต้องการดังภาพที่ 3.2

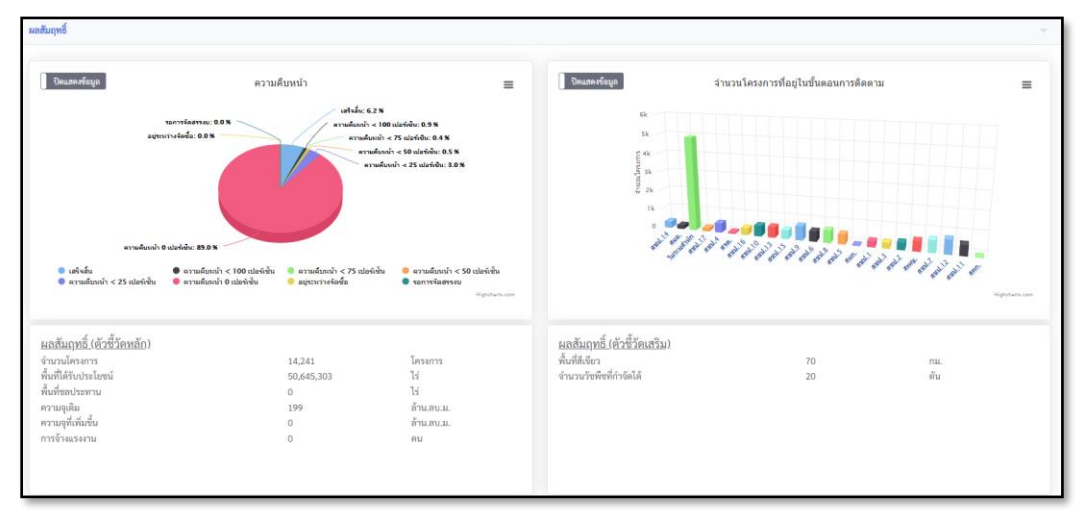

**ภาพที่ 3.2** การรายงานสรุปผลสัมฤทธิ์

#### <span id="page-12-1"></span>**3.3 แผนงานและงบประมาณ**

รายงานสรุปแผนงานและงบประมาณ แสดงกราฟการจัดสรรงบภาพรวม 5 ปีย้อนหลัง กราฟผลการ เบิกจ่ายเทียบเป้าหมายรัฐบาล การจัดสรรงบรายหน่วยงาน โดยผู้ใช้งานสามารถ Export กราฟ รายงานสรุป ด้วยการคลิกที่ไอคอน  $\equiv$  แล้วเลือกดาวน์โหลดรูปแบบไฟล์ที่ต้องการดังภาพที่ 3.3

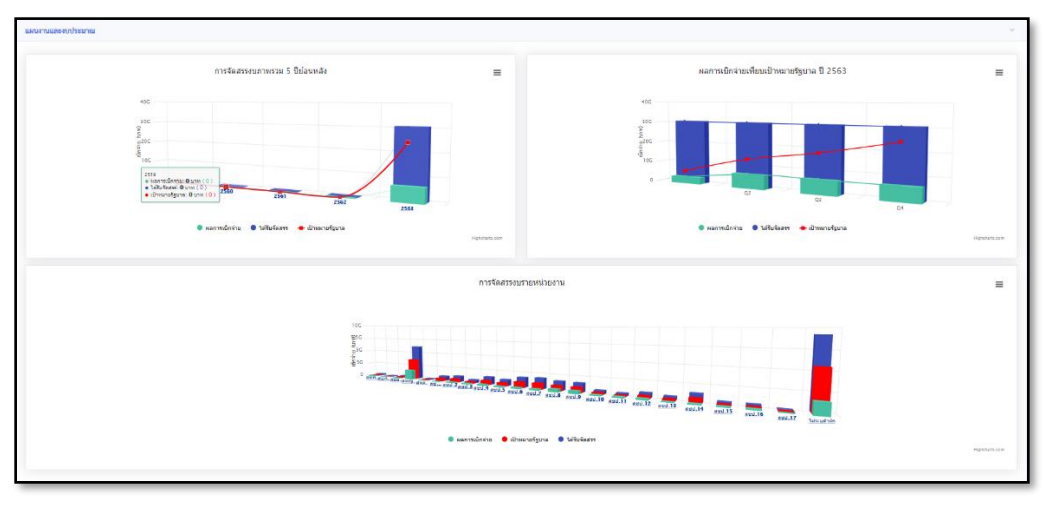

**ภาพที่ 3.3** การรายงานสรุแผนงานและงบประมาณ

#### <span id="page-13-0"></span>**3.4 ผลการดำเนินงาน**

 รายงานสรุปผลการดำเนินงาน โดยกราฟแสดลงผลกราฟแผนและผลการใช้งบประมาณราย เดือน ปี แผนและผลการดำเนินงานรายเดือน สถานะการจัดซื้อจัดจ้าง สถานะการจัดซื้อ รายการ แสดงการเบิกจ่ายล่าช้า โดยผู้ใช้งานสามารถ Export กราฟรายงานสรุป ด้วยการคลิกที่ไอคอน  $\equiv$  แล้วเลือกดาวน์โหลดรูปแบบไฟล์ที่ต้องการดังภาพที่ 3.4

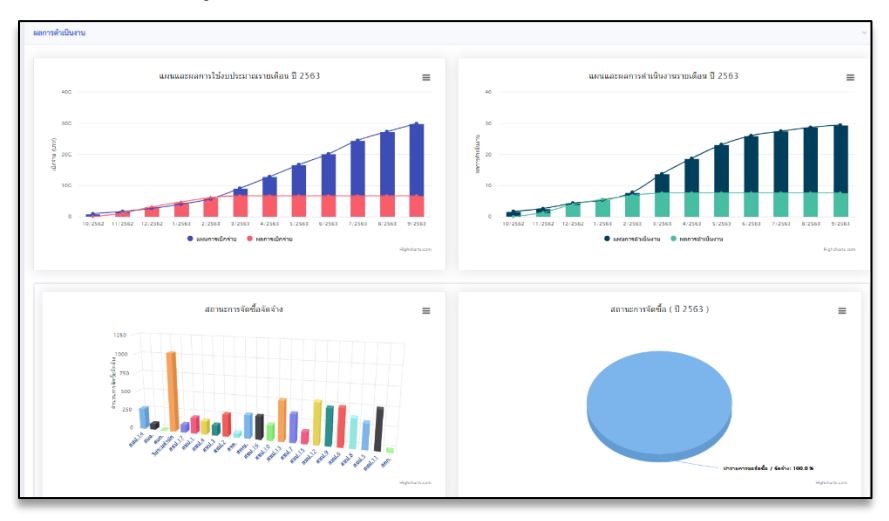

**ภาพที่ 3.4** รายงานสรุปผลการดำเนินงาน

#### <span id="page-13-1"></span>**3.5 รายงานสรุปความสมบูรณ์ของข้อมูล**

 รายงานสรุปความสมบูรณ์ของข้อมูลแสดงโดยกราฟความสมบูรณ์ของข้อมูลแต่ละหน่วยงาน กราฟความสมบูรณ์ของข้อมูลเทียบกับจำนวนโครงการ โดยผู้ใช้งานสามารถExport กราฟรายงาน สรุป ด้วยการคลิกที่ไอคอน = แล้วเลือกดาวน์โหลดรูปแบบไฟล์ที่ต้องการดังภาพที่ 3.5

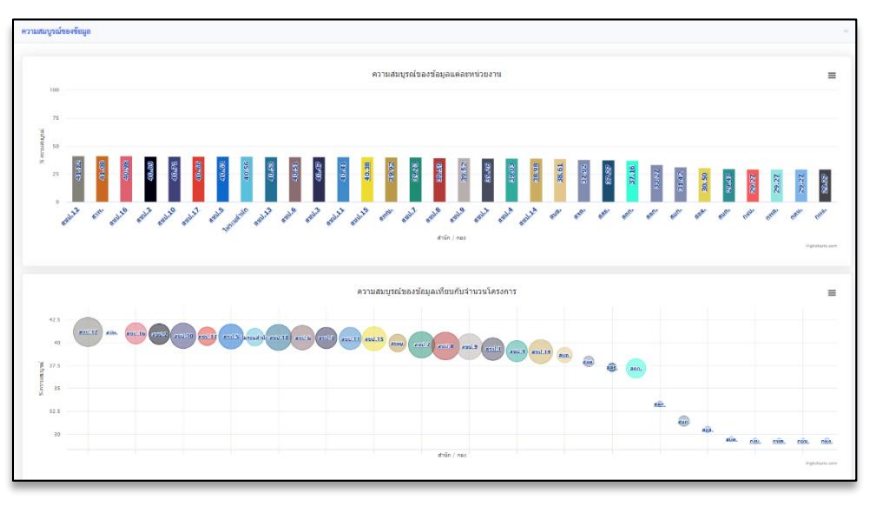

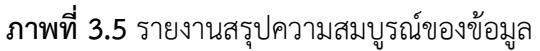

#### <span id="page-14-0"></span>**4. แผนที่**

 หน้าแผนที่ใช้สำหรับแสดงตำแหน่งของโครงการต่างๆ บนแผนที่ด้วยระบบ GIS โดยผู้ใช้งาน สามารถคัดกรองโครงการที่ต้องการให้แสดงบนแผนที่ได้ด้วยการกำหนดเงื่อนไขของการค้นหา หรือ ปรับการแสดงชั้นข้อมูลในแผนที่ตามต้องการได้โดยส่วนที่ 4 มีรายละเอียดดังหัวข้อย่อยนี้

4.1 การค้นหาโครงการ

- 4.2 ไอคอนโครงการ/ข้อมูลพื้นฐาน
- 4.3 ไอคอนโครงการ/ชั้นข้อมูลในแผนที่

## <span id="page-14-1"></span>**4.1 การค้นหาโครงการ**

 ผู้ใช้งานสามารถเลือกการคัดกรองเพื่อให้แสดงเฉพาะโครงการที่ต้องการแสดงบนแผนที่ โดย สามารถคัดกรองจากเงื่อนไขต่าง ๆ เช่น ชื่อโครงการ ลักษณะงาน หรือประเภทงาน จากนั้นคลิก <mark>. ด. <sup>ค้นหา</sup> บนแผนที่ก็จะมีเฉพาะโครงการที่ตรงตามเงื่อนไขปรากฎบนหน้าแผนที่ หากต้องการ</mark> เพิ่มความละเอียดในการค้นหาให้คลิกที่ปุ่ม ค้นหาละเอียด <sup>(Q) ค้นหาละเอียด</sup> โดยจะมีตัวเลือกการ คัดกรองเพิ่มขึ้นให้สามารถเพิ่มเงื่อนไขการคัดกรองแบบละเอียด ดังภาพที่ 4.1

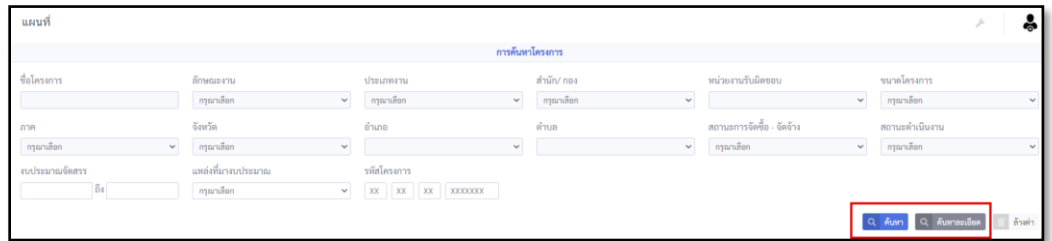

**ภาพที่ 4.1** การค้นหาโครงการหน้าแผนที่

# <span id="page-15-0"></span>**4.2 ไอคอนโครงการ/ข้อมูลพื้นฐาน**

เพื่อเลือกการแสดงผลบนหน้าแผนที่โดยใช้ไอคอนที่แสดงข้อมูลแบบย่อของโครงการที่แสดงขึ้น บนแผนที่ โดยเมื่อคลิกที่ตัวไอคอนจะแสดงข้อมูลพื้นฐานที่แถบด้านขวา ผู้ใช้งานสามารถคลิกที่ ชื่อของโครงการเพื่อเปิดหน้าข้อมูลรายละเอียดของโครงการได้ดังภาพที่ 4.2

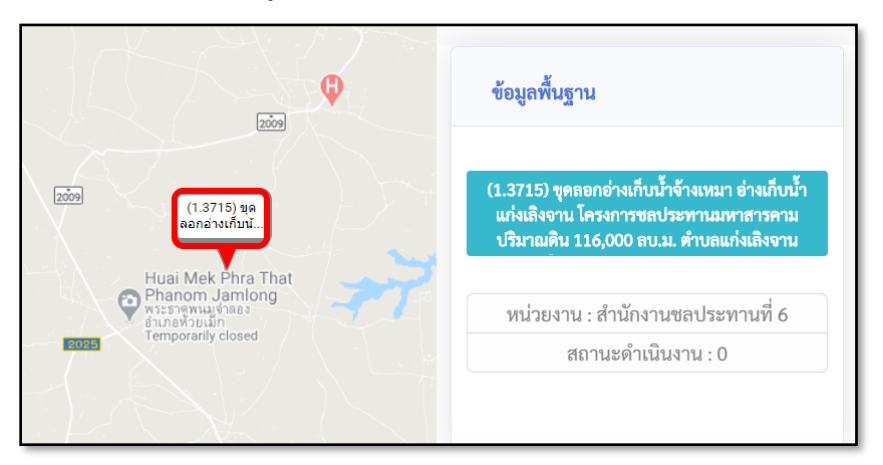

**ภาพที่ 4.2** ไอคอนโครงการ

# <span id="page-15-1"></span>**4.3 ไอคอนโครงการ/ชั้นข้อมูลในแผนที่**

ตัวเลือกสำหรับแสดงชั้นข้อมูลประเภทต่าง ๆ ขึ้นบนแผนที่ โดยค่าเริ่มต้นจะแสดงเป็นลุ่มน้ำหลัก ซึ่งผู้ใช้งานสามารถเลือกที่หน้าหัวข้อของชั้นข้อมูลประเภทอื่น ๆ เพื่อปรับการแสดงชั้นข้อมูลได้ ดังภาพที่ 4.3

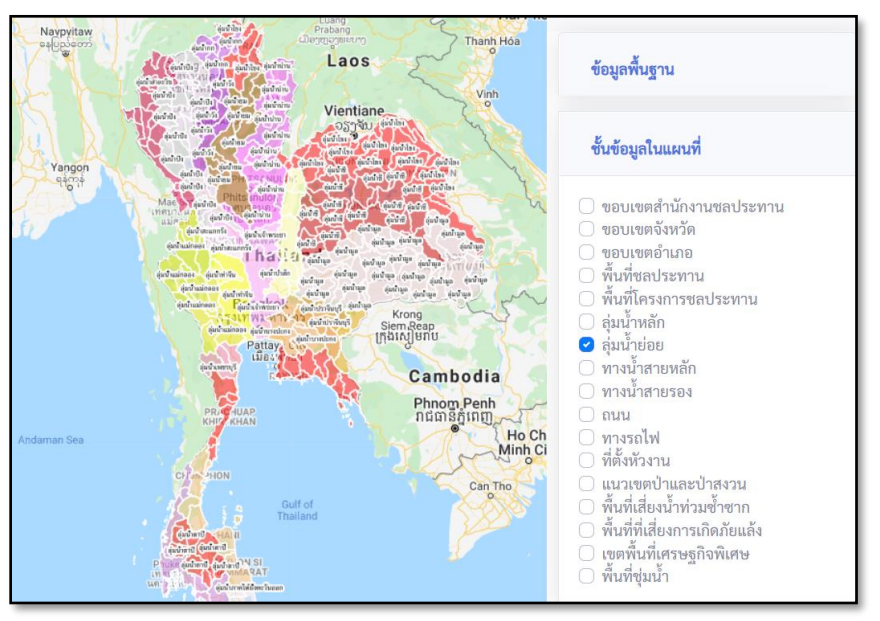

**ภาพที่ 4.3** ไอคอนโครงการ/ชั้นข้อมูลในแผนที่

# <span id="page-16-0"></span>**4.4 ไอคอนโครงการ/คำอธิบาย**

ผู้ใช้งานสามารถดูคำอธิบายเพิ่มเติมเกี่ยวกับกราฟฟิกต่าง ๆ ที่แสดงขึ้นบนแผนที่ เช่น ระดับ ความหนาแน่นโครงการ ,พื้นที่เสี่ยงน้ำท่วมซ้ำซาก หรือพื้นที่เสี่ยงภัยแล้ง

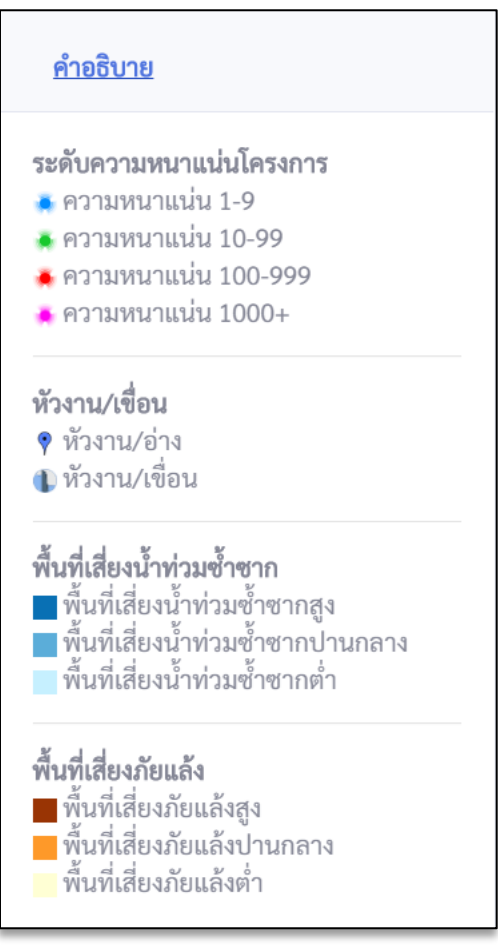

**ภาพที่ 4.4** ไอคอนโครงการ/คำอธิบาย

#### <span id="page-17-0"></span>**5. การส่งออกข้อมูล**

5.1 ผู้ใช้งานสามารถ Export ข้อมูลออกจากระบบได้ ในรูปแบบของไฟล์ CSV โดยสามารถเลือก เฉพาะโครงการที่ต้องการได้ด้วยการใส่เงื่อนไขการคัดกรองในแถบค้นหาข้อมูลโครงการ เมื่อได้ ชุดโครงการที่ต้องการแล้ว จึงกดที่ปุ่ม Export CSV █ Export csv ่ ก็จะสามารถดาวน์โหลดไฟล์ที่ มีข้อมูลโครงการในรูปแบบ CSV ได้ดังภาพที่ 5.2.1

| $\odot$<br><b>Deshboard</b>                                      |                               | ค้นหาข้อมูลโครงการ                                                             |                                                       |                                                                               |                                                    |                                                      |                          | $\sim$                    |
|------------------------------------------------------------------|-------------------------------|--------------------------------------------------------------------------------|-------------------------------------------------------|-------------------------------------------------------------------------------|----------------------------------------------------|------------------------------------------------------|--------------------------|---------------------------|
| $\bullet$<br>und<br>Germfese                                     | ปียื่นงบประมาณ<br>กรุณาเลือก  | $\boldsymbol{\mathrm{v}}$                                                      | ชื่อโครงการ                                           | ภาค<br>กรุณาเลือก<br>$\boldsymbol{\mathrm{v}}$                                | จังหวัด<br>กรุณาเลือก<br>$\boldsymbol{\mathrm{v}}$ | ลักษณะงาน<br>กรุณาเลือก<br>$\boldsymbol{\mathrm{v}}$ | ประเภทงาน<br>กรุณาเลือก  | $\boldsymbol{\mathrm{v}}$ |
| $+0$<br><b>Victorian</b><br>土                                    | ปีเริ่มก่อสร้าง<br>กรุณาเลือก | $\mathbf{v}$                                                                   | สำนัก/ กอง<br>กรุณาเลือก<br>$\boldsymbol{\mathrm{v}}$ | หน่วยงานรับผิดชอบ<br>$\mathbf{v}$                                             | รพัสโครงการ                                        |                                                      |                          |                           |
| sentique<br><b>Insers</b><br>$\overline{m}$                      |                               |                                                                                |                                                       |                                                                               |                                                    | ค้นหา<br>$\alpha$                                    | ค้นหาละเอียด<br>$\alpha$ | ล้างค่า                   |
| Saphorro<br>ความดิบหน้า<br>$\equiv$<br>Summiwera<br><b>Burdo</b> |                               | <b>B</b> Download History <b>B</b> Export CSV<br>Show $10 \div \text{entries}$ |                                                       |                                                                               |                                                    |                                                      |                          |                           |
| milens<br><b>B</b>                                               | ข้อมูลทั่วไป                  |                                                                                |                                                       |                                                                               |                                                    |                                                      |                          |                           |
| Carl Flow<br>$\mathbf{u}$<br><b>Vigen:</b><br>shoons             | $^{\rm 11}$                   | ซื้อหน่วยงานระดับสำนัก                                                         | ชื่อหน่วยงานระดับโครงการ<br>11<br>11                  | ซื่อ / ประมาณการ                                                              |                                                    |                                                      |                          | $11 - 60$                 |
| B.                                                               | $\mathbf{1}$                  | ไม่ระบุสำนัก                                                                   | ไม่ระบุหน่วย                                          | (1.30) คำควบคุมงานจ้างเหมา จังหวัดสหรรณบริ - (180285)                         |                                                    |                                                      |                          |                           |
| frunmösk<br>$\overline{m}$                                       | $\overline{2}$                | ไม่ระบุสำนัก                                                                   | ไม่ระบุหน่วย                                          | (1.3742) ค่าควบคุมงานข้างเหมา จังหวัดข้อนาท - [ 183997.]                      |                                                    |                                                      |                          |                           |
| <b>Inc.</b><br>semainou                                          | $\overline{3}$                | ไม่ระบุสำนัก                                                                   | ไม่ระบุหน่วย                                          | (1.3745) คำควบคุมงานจ้างเหมา จังหวัดเชียงใหม่ - [ 184000 ]                    |                                                    |                                                      |                          |                           |
| <b>TW</b>                                                        | $\ddot{a}$                    | ไม่ระบุสำนัก                                                                   | ไม่ระบุหน่วย                                          | (168) ฝ่ายหัวงานและอาคารประกอบ โครงการฝ่ายบ้านวังจิก จังหวัดพิจิตร - (1856411 |                                                    |                                                      |                          |                           |

**ภาพที่ 5.1** การส่งออกข้อมูล

5.2 ผู้ใช้งานสามารถคลิกที่ปุ่ม Download History <mark>เพื่<sup>อดแกเ</sup>ดยป<sup>ู</sup>่สนใจดูข้อมู</mark>ลการดาวน์โหลด ข้อมูลย้อยหลังดังภาพที่ 5.2.2

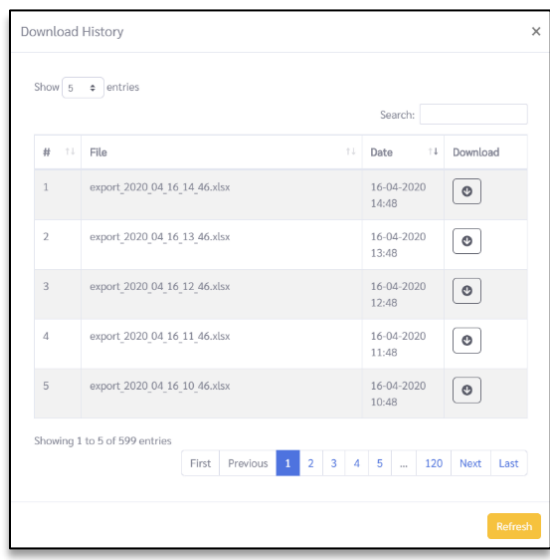

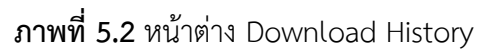

#### <span id="page-18-0"></span>**6. โครงการ**

 ผู้ใช้งานสามารถบริหารจัดการข้อมูลโครงการ โดยสามารถค้นหาข้อมูลโครงการ เพิ่มข้อมูล โครงการ ดูรายละเอียดข้อมูลโครงการและ สามารถแก้ไขหรือลบข้อมูลโครงการได้ โดยคลิกที่ Menu ข้อมูลโครงการ แสดงรายละเอียดดังภาพที่ 6 โดยส่วนที่ 6 มีรายละเอียดหัวข้อย่อยดังนี้

6.1 การค้นหาข้อมูลโครงการ

6.2 การเพิ่มข้อมูลโครงการ

6.3 การแก้ไขข้อมูลโครงการ

6.4 การลบข้อมูลโครงการ

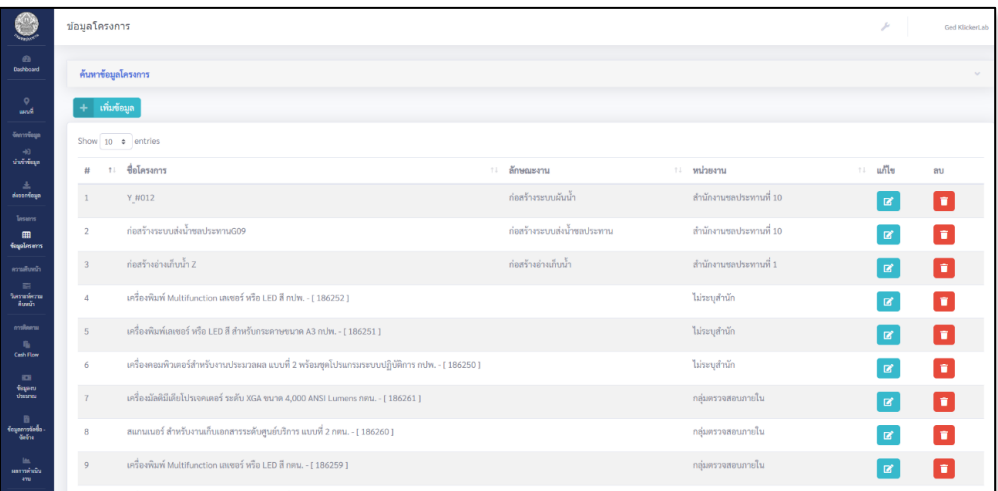

**ภาพที่ 6** รายละเอียดข้อมูลโครงการ

#### <span id="page-19-0"></span>**6.1 การค้นหาข้อมูลโครงการ**

6.1.1 ผู้ใช้งานสามารถคัดกรองเพื่อค้นหาข้อมูลในเงื่อนไขที่ต้องการ โดยสามารถคัดกรองจาก ปียื่นงบประมาณ ชื่อโครงการ ภาค ลักษณะงาน เป็นต้น โดยผู้ใช้งานสามารถระบุเงื่อนไขที่ ์ต้องการ จากนั้นกดปุ่มค้นหา <mark>ใจ ค้<sup>นหา ไ</sup>ข้อมูลที่แสดงในหน้าส่งออกข้อมูล ก็จะถูกแสดงเฉพาะ</mark> โครงการที่ตรงตามเงื่อนไข หากต้องการเพิ่มความละเอียดในการค้นหาให้คลิกที่ปุ่ม ค้นหา

ละเอียด <sup>(อุ ค้นหาละเอียด</sup> จะมีตัวเลือกการคัดกรองเพิ่มขึ้นให้สามารถเพิ่มเงื่อนไขการคัดกรอง แบบละเอียดได้ดังภาพที่ 6.1.1

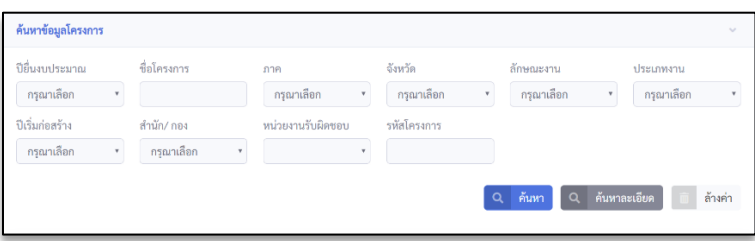

**ภาพที่ 6.1.1** การค้นหาข้อมูลโครงการ

## <span id="page-19-1"></span>**6.2 การเพิ่มข้อมูลโครงการ**

6.2.1 ผู้ใช้งานสามารถเพิ่มข้อมูลโครงการได้ ด้วยการกดที่ปุ่มเพิ่มข้อมูล <mark>stativing</mark> ระบบจะ แสดงหน้าต่างให้ระบุปียื่นงบประมาณขึ้นมา จากนั้นเลือกปีงบประมาณที่ต้องการ และกดปุ่ม ยืนยัน ระบบจะแสดงหน้าต่างปีงบประมาณขึ้นมา สำหรับเพิ่มข้อมูลโครงการ ผู้ใช้งานจะต้อง กรอกข้อมูลในช่องที่มีเครื่องหมาย \* (สีแดง) ให้ครบถ้วนในทุกๆ หน้า จึงจะสามารถบันทึกข้อมูล ลงในระบบได้ดังภาพที่ 6.2.1 จนถึง 6.2.8

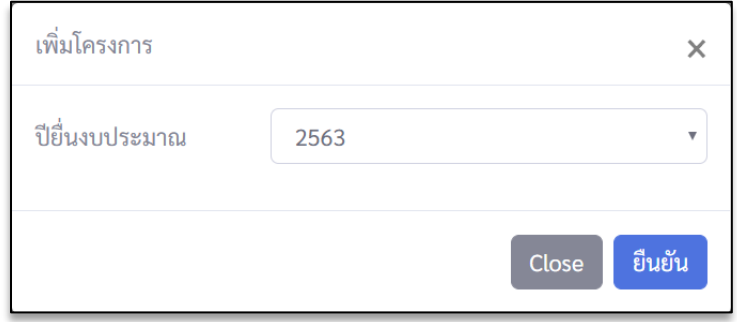

**ภาพที่ 6.2.1** การเพิ่มข้อมูลโครงการ

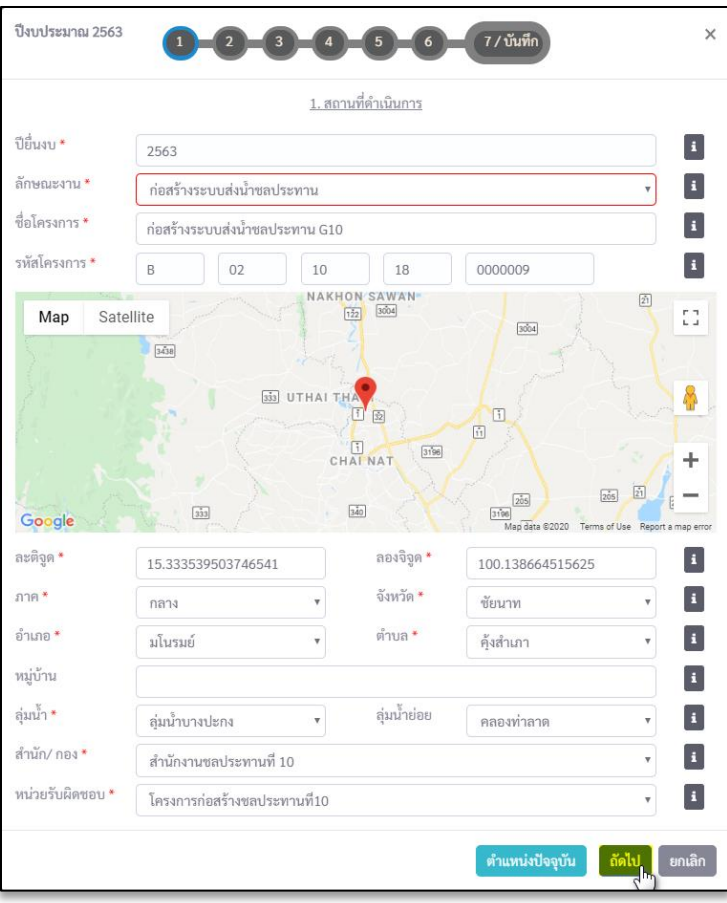

**ภาพที่ 6.2.2** การเพิ่มโครงการหน้าที่ 1

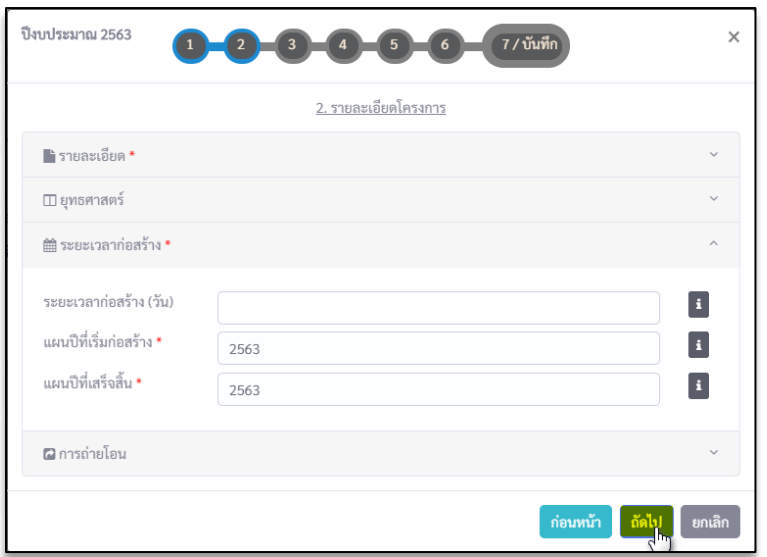

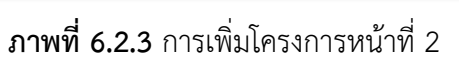

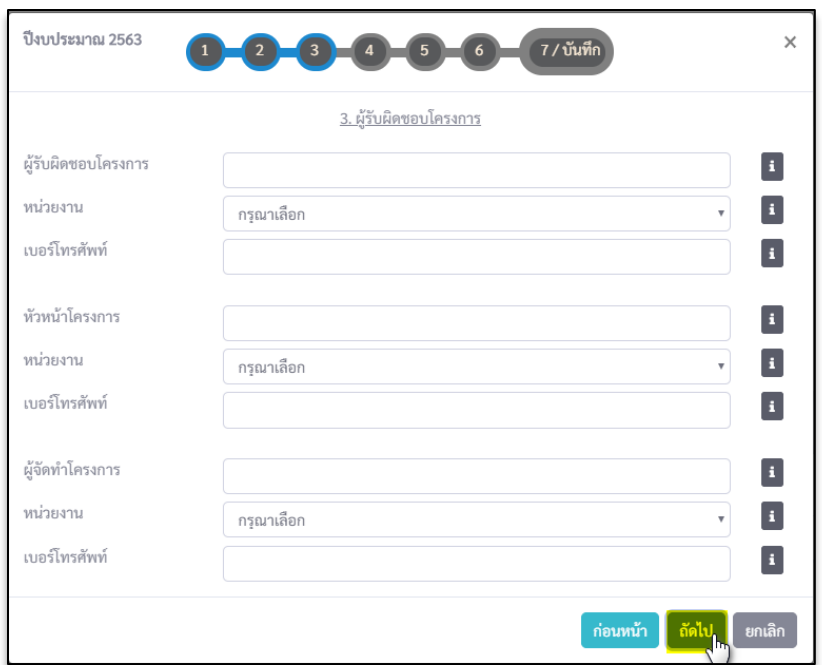

**ภาพที่ 6.2.4** การเพิ่มโครงการหน้าที่ 3

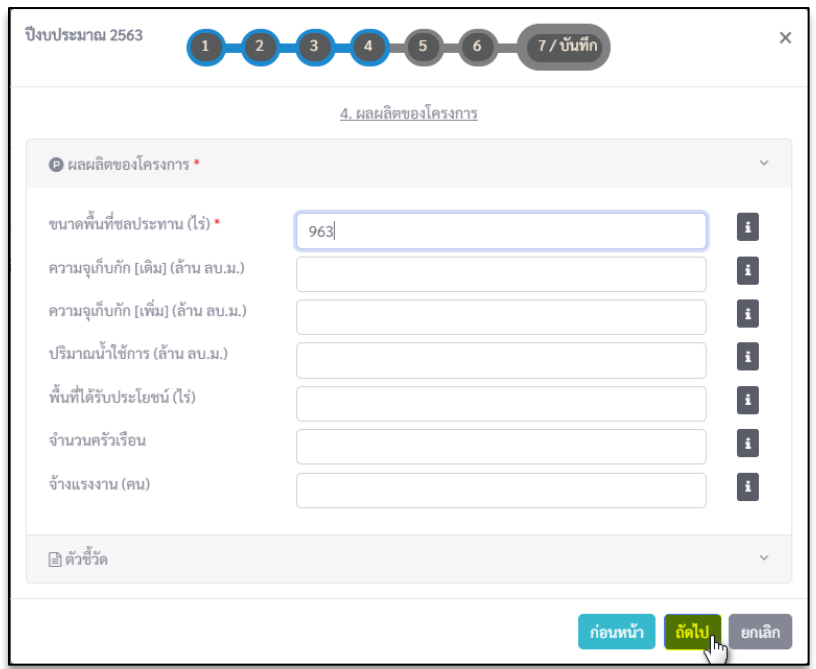

**ภาพที่ 6.2.5** การเพิ่มโครงการหน้าที่ 4

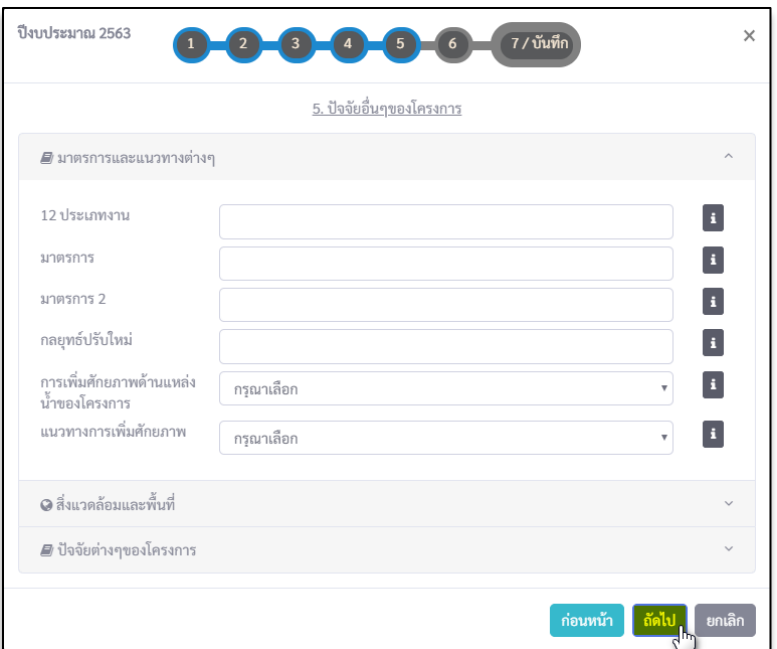

**ภาพที่ 6.2.6** การเพิ่มโครงการหน้าที่ 5

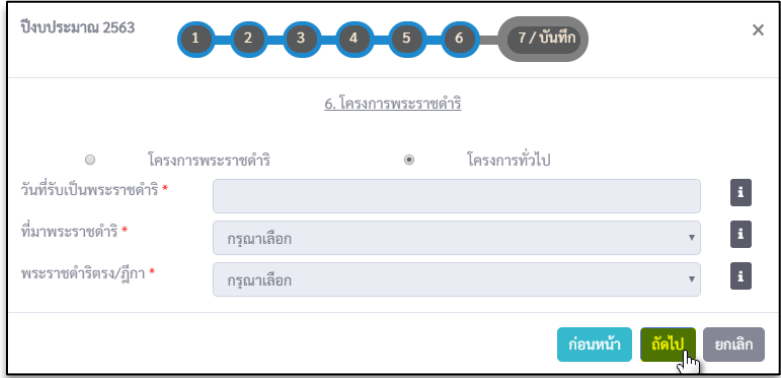

# **ภาพที่ 6.2.7** การเพิ่มโครงการหน้าที่ 6

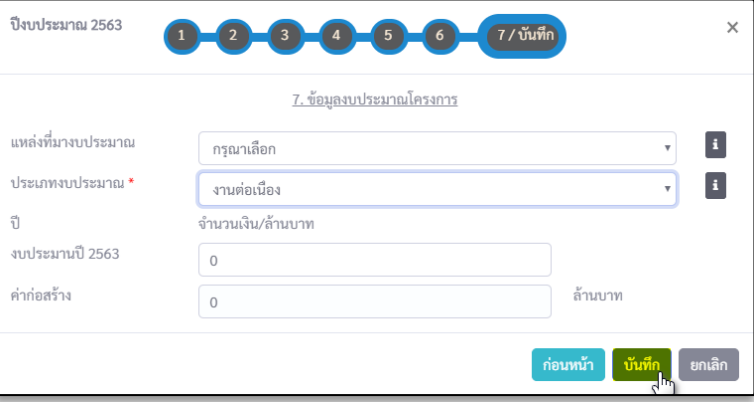

**ภาพที่ 6.2.8** การเพิ่มโครงการหน้าที่ 7

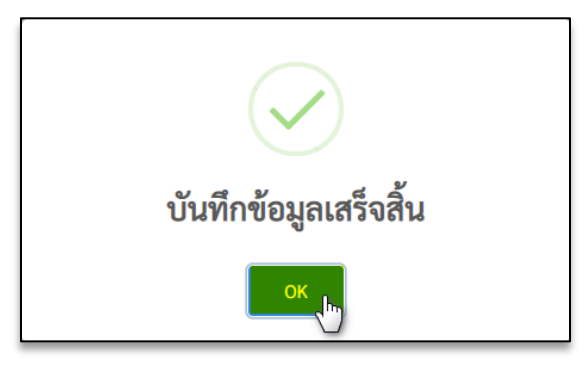

**ภาพที่ 6.2.9** การแจ้งเตือนบันทึกข้อมูลสำเร็จ

### <span id="page-23-0"></span>**6.3 การแก้ไขข้อมูลโครงการ**

6.3.1 ผู้ใช้งานสามารถแก้ไขข้อมูลโครงการได้ ด้วยการกดที่ปุ่มแก้ไข <mark>เ¤่</mark> ที่ต้องการแก้ไขข้อมูล โครงการต่าง ๆในตาราง ระบบจะแสดงหน้าต่างปียื่นงบประมาณขึ้นมา สำหรับแก้ไขข้อมูล โครงการ ผู้ใช้งานจะต้องกรอกข้อมูลในช่องที่มีเครื่องหมาย \* (สีแดง) ให้ครบถ้วนในทุก ๆ หน้า จึงจะสามารถบันทึกข้อมูลลงในระบบได้

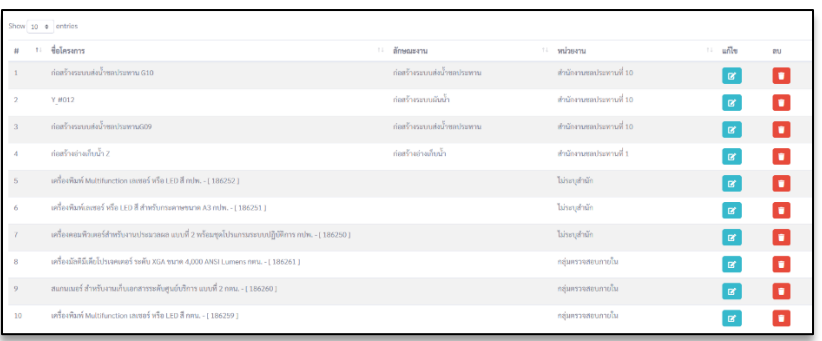

**ภาพที่ 6.3.1** ตารางข้อมูลโครงการ

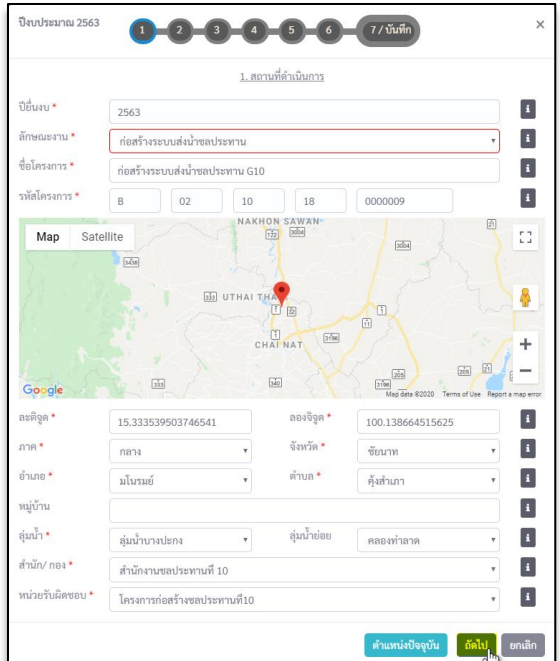

**ภาพที่ 6.3.2** การแก้ไขข้อมูลโครงการ

## <span id="page-24-0"></span>**6.4 การลบข้อมูลโครงการ**

6.4.1 ผู้ใช้งานสามารถลบข้อมูลโครงการได้ ด้วยการกดที่ปุ่มลบ ที่ต้องการลบชื่อโครงการใน ตาราง ระบบจะแสดงหน้าต่างต้องการลบโครงการนี้หรือไม่ จากนั้นกดปุ่มดำเนินการต่อ ระบบจะ ทำการลบข้อมูลโครงการดังกล่าวทันที

| Show to a entries |                                                                                              |                            |                        |                       |                |     |
|-------------------|----------------------------------------------------------------------------------------------|----------------------------|------------------------|-----------------------|----------------|-----|
|                   | t delesents                                                                                  | по применени               | ursucum 11             | $11 - \frac{1}{2000}$ |                | inu |
|                   | ก่อสร้างระบบล่งน้ำขอประทาน G10                                                               | ก่อสร้างระบบคุณ้ำขอประพาน  | ลำนักงานขอประทานที่ 10 |                       | $\mathbf{z}$   | п   |
| $\overline{2}$    | Y #012                                                                                       | ก่อสร้างระบบผันน้ำ         | สำนักงานขอประทานที่ 10 |                       | $\mathbb{R}^n$ | п   |
| $\overline{3}$    | ก่อสร้างระบบลังน้ำขลประหาน509                                                                | ก่อสร้างระบบส่งน้ำขอประทาน | สำนักงานขอประทานที่ 10 |                       | $\overline{a}$ |     |
| $\Delta$          | ก่อสร้างอ่านกินน้ำ Z                                                                         | ก่อสร้างอ่างเก็บน้ำ        | สำนักงานขอประทานที่ 1  |                       | 区              |     |
| 5                 | เครื่องพิมพ์ Multifunction เอเซอร์ ฟร็อ LED สี mlw. - [ 186252 ]                             |                            | ไม่ระบุสำนัก           |                       | $\overline{a}$ |     |
| 6                 | เครื่องพิมพ์เลเซอร์ หรือ LED สี สำหรับกระดาษขนาด A3 mJw. - ( 186251 )                        |                            | nīmhysvid              |                       |                |     |
| $\tau$            | เครื่องคอมพิวเตอร์สำหรับงานประมวลผล แบบที่ 2 พร้อมชุดโปรและมระบบปฏิบัติการ กปพ. - ( 186250 ) |                            | hireuduīn              |                       |                |     |
| $\,$ 8.           | เครื่องมัดฟินีเดียโปรเจตเตตร์ ระดับ XGA ขนาด 4,000 ANSI Lumans กทน. - [ 186261 ]             |                            | กลุ่มครวจสอบภายใน      |                       |                |     |
| $\mathcal{P}$     | สแกนเนตร์ สำหรับงานเก็บเอกสารระดับศูนย์บริการ แบบที่ 2 กตน. - [ 186260 ]                     |                            | กลุ่มพรวจสอบภายใน      |                       | $\mathbf{z}$   |     |
| 10                | เครื่องพิมพ์ Multifunction เลเซอร์ หรือ LED ลี กลน. - [ 186259 ]                             |                            | กลุ่มสรวจสอบภายใน      |                       |                |     |

**ภาพที่ 6.4.1** ตารางข้อมูลโครงการ

#### <span id="page-25-0"></span>**7. การติดตามความคืบหน้าโครงการ**

 การติดตามความคืบหน้าโครงการ ในส่วนนี้จะเปิดให้ผู้รับผิดชอบโครงการเข้ามากรอกข้อมูล รายละเอียดผลการดำเนินงานโดยละเอียด 7 มีรายละเอียดหัวข้อย่อย ดังนี้

- 7.1 แผนการเบิกจ่าย Cash Flow
- 7.2 ข้อมูลงบประมาณ
- 7.3 ข้อมูลการจัดซื้อ จัดจ้าง
- 7.4 ผลการดำเนินงาน

#### <span id="page-25-1"></span>**7.1 แผนการเบิกจ่าย Cash Flow**

สามารถดูรายละเอียดแผนการเบิกจ่าย Cash Flow โดยคลิกที่ไอคอน <mark>ตาม</mark> ตามเดือนที่สนใจ ดังภาพที่ 8.1.1

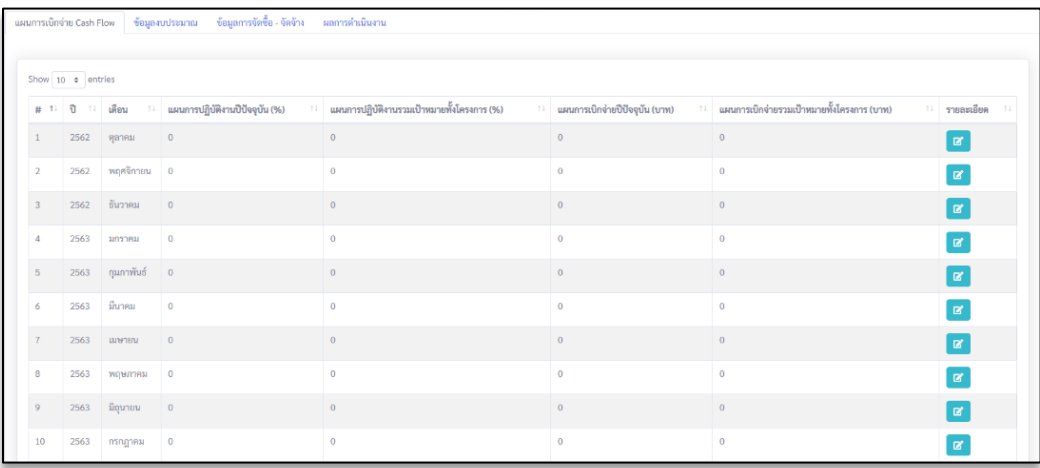

**ภาพที่ 7.1.1** แผนการเบิกจ่าย Cash Flow

#### **7.1.1 แผนการปฏิบัติงานและแผนการเบิกจ่ายงบประมาณ (Cash Flow)**

7.1.1.1 คือส่วนที่แสดงแผนการปฏิบัติงานรายเดือนและแผนการเบิกจ่ายทั้งโครงการ ปี 2563 โดยผู้ใช้สามารถเพิ่มข้อมูล หรือสามารถนำออกข้อมูลของกราฟแต่ละชนิดได้ ด้วยการกดที่ปุ่ม แล้วเลือกดาวน์โหลดเป็นสกุลไฟล์ที่ต้องการ จากนั้นกดปุ่มถัดไป ดังภาพที่ 7.1.1.1 ถึง ภาพที่ 7.1.1.4

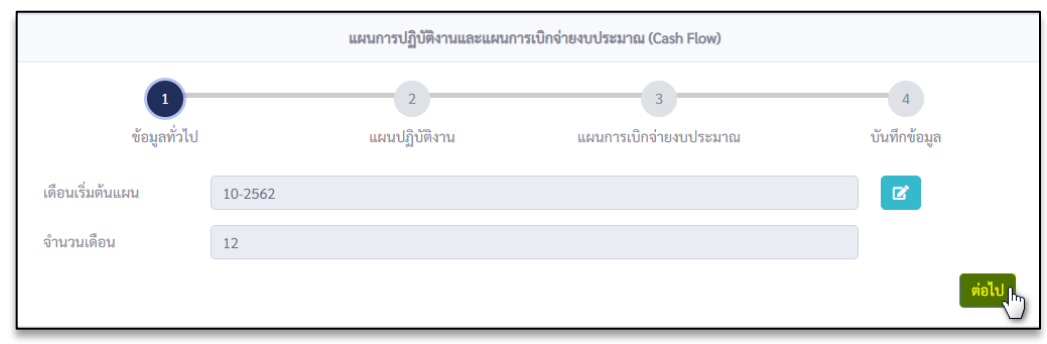

**ภาพที่ 7.1.1.1** แผนการปฏิบัติงานและแผนการเบิกจ่ายงบประมาณ (Cash Flow)

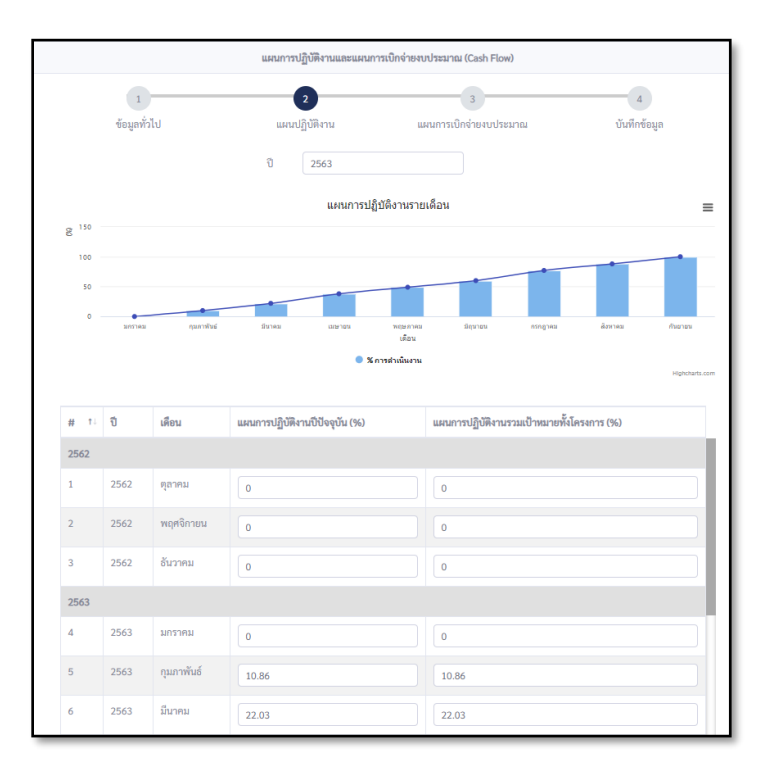

**ภาพที่ 7.1.2.2** แผนการปฏิบัติงานรายเดือน

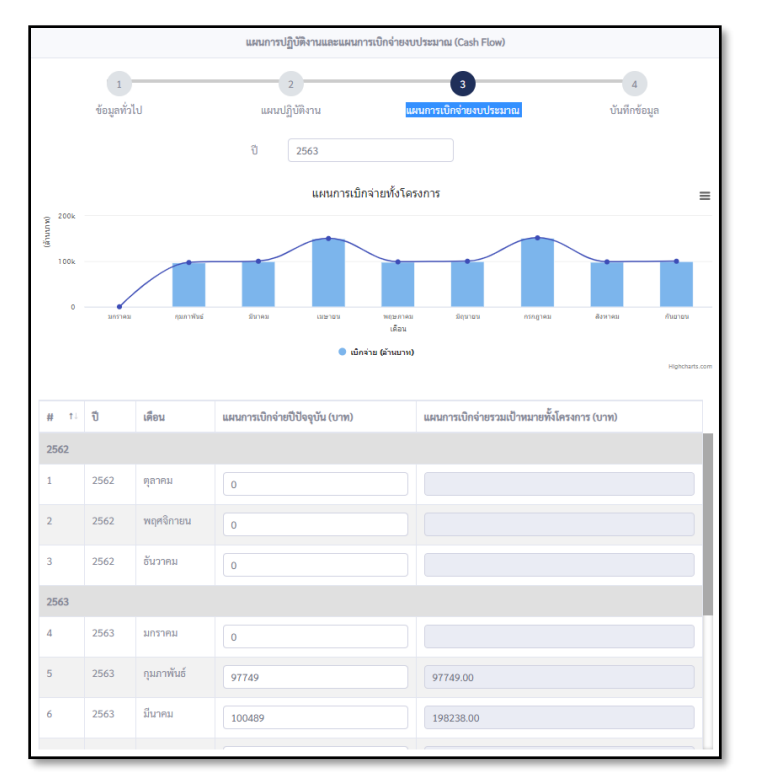

# **ภาพที่ 7.1.2.3** แผนการเบิกจ่ายทั้งโครงการ

| $\mathbf{1}$            |      |              |                                    | $\overline{2}$                                 | $\overline{3}$                     | $\mathbf{A}$                                   |
|-------------------------|------|--------------|------------------------------------|------------------------------------------------|------------------------------------|------------------------------------------------|
|                         |      | ข้อมูลทั่วไป |                                    | แผนปฏิบัติงาน                                  | แผนการเบิกจ่ายงบประมาณ             | บันทึกข้อมูล                                   |
| เดือนเริ่มต้นแผน        |      |              | ตุลาคม - 2562                      | เดือนสิ้นสุด                                   |                                    | กันยายน - 2563                                 |
| จำนวนเดือน              |      |              | 12                                 | แผนการเบิกจ่ายรวมทั้งโครงการ                   |                                    | 900,000                                        |
| #1 0                    |      | เด็กน        | แผนการปฏิบัติงานปี<br>ปัจจุบัน (%) | แผนการปฏิบัติงานรวมเป้าหมาย<br>ทั้งโครงการ (%) | แผนการเบิกจ่ายปี<br>ปัจจุบัน (บาท) | แผนการเบิกจ่ายรวมเป้าหมายทั้ง<br>โครงการ (บาท) |
| 2562                    |      |              |                                    |                                                |                                    |                                                |
| $\mathbf{1}$            | 2562 | ตุลาคม       | $\mathbf 0$                        | $\bf{0}$                                       | $\mathbf{0}$                       |                                                |
| $\overline{2}$          | 2562 | พฤศจิกายน    | $\circ$                            | $\mathbf{0}$                                   | $\mathbf{0}$                       |                                                |
| $\overline{\mathbf{3}}$ | 2562 | ลันวาคม      | $\mathbf 0$                        | $\mathbf 0$                                    | $\mathbf{0}$                       |                                                |
| 2563                    |      |              |                                    |                                                |                                    |                                                |
| 4                       | 2563 | มกราคม       | $\overline{0}$                     | $\mathbf{0}$                                   | $\theta$                           |                                                |
| 5                       | 2563 | กุมภาพันธ์   | 10.86                              | 10                                             | 97,749                             | 97,749.00                                      |
| 6                       | 2563 | มีนาคม       | 22.03                              | 22                                             | 100,489                            | 198,238.00                                     |
| $\overline{7}$          | 2563 | เมษายน       | 38.75                              | 38                                             | 150,488                            | 348,726.00                                     |
|                         | 2563 | พฤษภาคม      | 49.76                              | 49                                             | 99,119                             | 447,845.00                                     |

**ภาพที่ 7.1.2.4** แผนการปฏิบัติงานและแผนการเบิกจ่ายงบประมาณ (Cash Flow)

### <span id="page-28-0"></span>**7.2 ข้อมูลงบประมาณ**

เป็นส่วนที่ผู้ใช้สามารถดูรายละเอียดข้อมูลงบประมาณต่าง ๆ ใน แท็บโอนจัดสรร และแท็บผล การเบิกจ่ายได้

## **7.2.1 รายการโอนข้อมูลงบประมาณ**

7.2.1.1 ผู้ใช้งานสามารถดูรายละเอียดข้อมูลงบประมาณได้ ด้วยการกดที่ปุ่มรายละเอียด <mark>เซี่</mark> ที่ ต้องการดูในตารางโอนจัดสรร และเลือกรายการโอน ดังภาพที่ 8.2.1.1

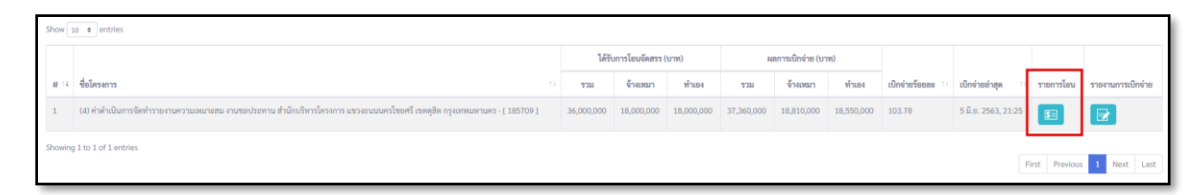

**ภาพที่ 7.2.1.1** รายการโอนข้อมูลงบประมาณ

7.2.1.2 เมื่อเลือกรายการโอนจะแสดงหน้าดังภาพ ผู้ใช้สามารถเพิ่มข้อมูล แก้ไขข้อมูล ลบข้อมูล หรือสามารถนำออกข้อมูลของกราฟแต่ละชนิดได้ ด้วยการกดที่ปุ่ม  $\equiv$  แล้วเลือกดาวน์โหลด เป็นรูปแบบไฟล์ที่ต้องการ ดังภาพที่ 7.2.1.2

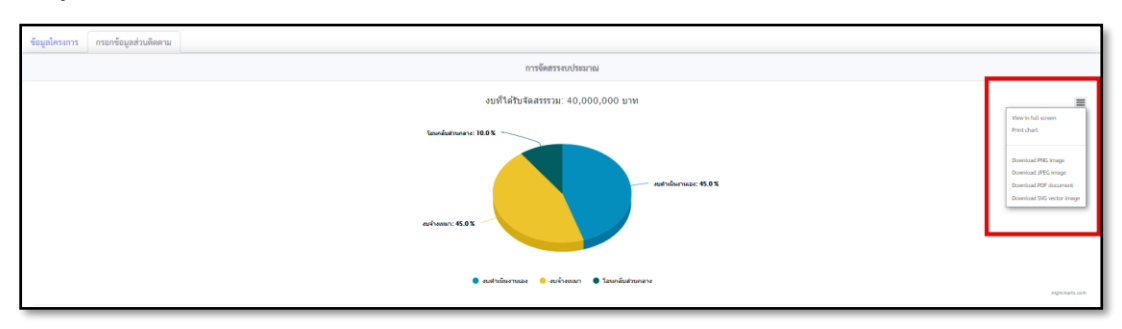

**ภาพที่ 7.2.1.2** การจัดสรรงบประมาณ

7.2.1.3 สามารถเพิ่มข้อมูลงบประมาณได้ ด้วยการกดที่ปุ่มเพิ่มข้อมูล <mark>นพิมข้อมูล </mark> ที่ต้องการเพิ่ม ข้อมูลงบประมาณลงในตาราง ระบบจะแสดงหน้าต่างเพิ่มข้อมูลงบประมาณขึ้นมาสำหรับเพิ่ม ข้อมูลงบประมาณ โดยผู้ใช้งานจะต้องกรอกข้อมูลในช่องที่มีเครื่องหมาย \* (สีแดง) ให้ครบถ้วนใน ทุก ๆ ช่อง จึงจะสามารถบันทึกข้อมูลลงในระบบได้ดังภาพที่ 7.2.1.3

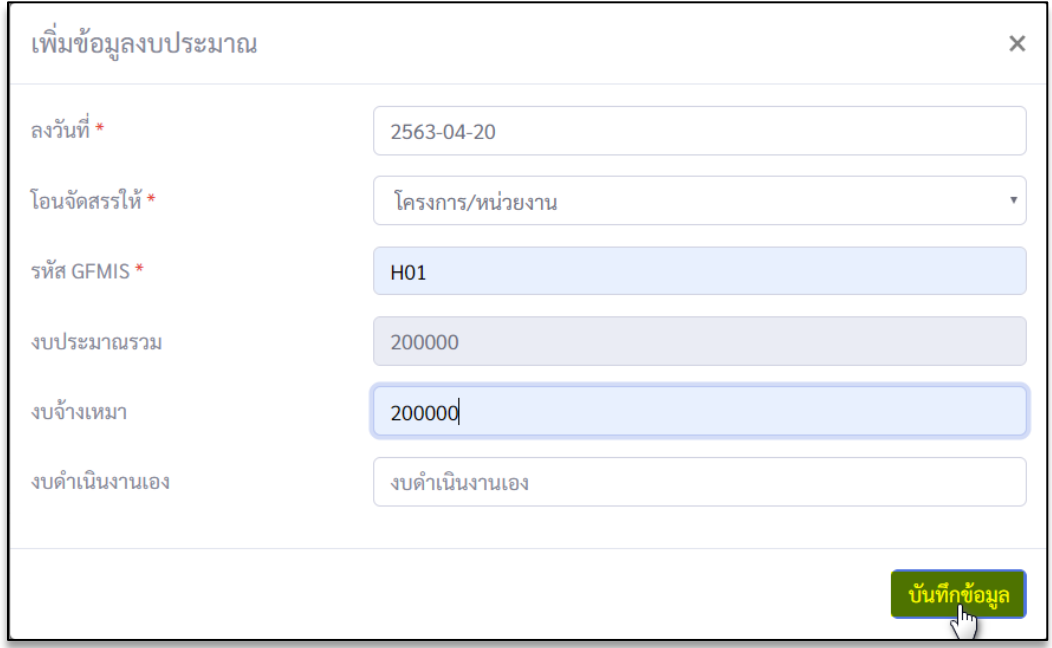

**ภาพที่ 7.2.1.3** การเพิ่มข้อมูลงบประมาณ

7.2.1.4 สามารถแก้ไขข้อมูลงบประมาณได้ ด้วยการกดที่ไอคอนแก้ไข ซึ่<sup>ด</sup>ที่ต้องการแก้ไข ข้อมูลลงในตาราง ระบบจะแสดงหน้าต่างแก้ไขข้อมูลงบประมาณขึ้นมา สำหรับแก้ไขข้อมูล งบประมาณ โดยผู้ใช้งานจะต้องกรอกข้อมูลในช่องที่มีเครื่องหมาย \* (สีแดง) ให้ครบถ้วนในทุกๆ ช่องจึงจะสามารถบันทึกข้อมูล ลงในระบบได้ดังภาพที่ 7.2.1.4

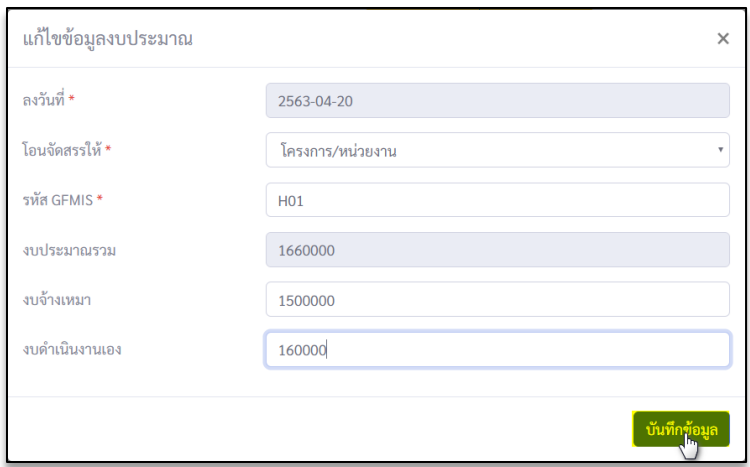

**ภาพที่ 7.2.1.4** การแก้ไขข้อมูลงบประมาณ

## **7.2.2 รายงานการเบิกจ่ายข้อมูลงบประมาณ**

 $7.2.2.1$  สามารถดูรายละเอียดการเบิกจ่ายโดยคลิกที่ปุ่มรายละเอียด  $\boxed{\textbf{G}}$  ดังภาพที่ 7.2.2.1

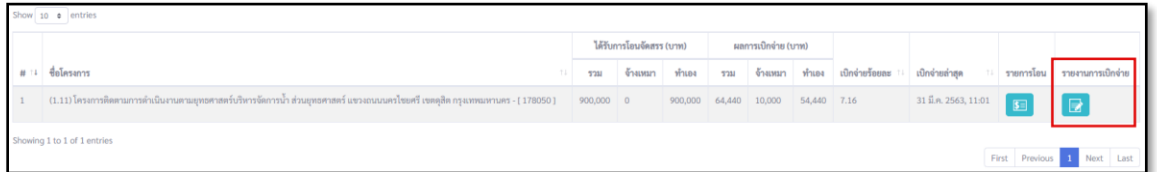

**ภาพที่ 7.2.2.1** แท็บผลการเบิกจ่าย

7.2.2.2 ผู้ใช้สามารถนำออกข้อมูลของกราฟแต่ละชนิดได้ ด้วยการกดที่ปุ่ม  $\equiv$  แล้วเลือกดาวน์ โหลดเป็นสกุลไฟล์ที่ต้องการ

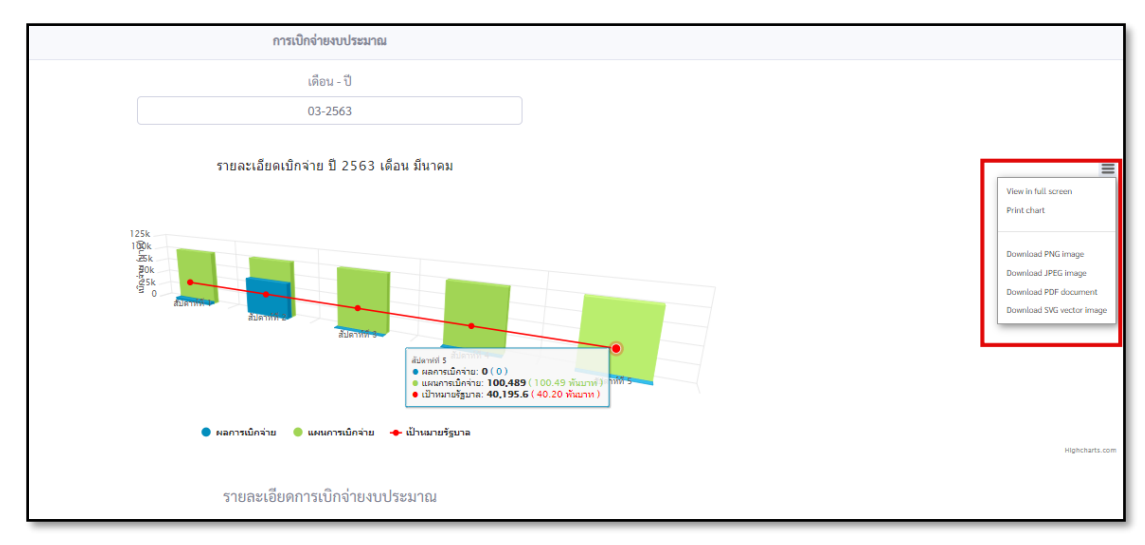

**ภาพที่ 8.2.2.1** การเบิกจ่ายงบประมาณ

7.2.2.2 สามารถเพิ่มข้อมูลการเบิกจ่ายได้ โดยคลิก <mark>แพิ่มข้อมูล ที่ต้องการเพิ่มข้อมูลการเบิกจ่าย</mark> ระบบจะแสดงหน้าต่างเพิ่มข้อมูลงการเบิกจ่ายขึ้นมา สำหรับเพิ่มข้อมูลการเบิกจ่าย โดยผู้ใช้งาน จะต้องกรอกข้อมูล ให้ครบถ้วน จึงจะสามารถบันทึกข้อมูลลงในระบบได้ดังภาพที่ 8.2.2.2

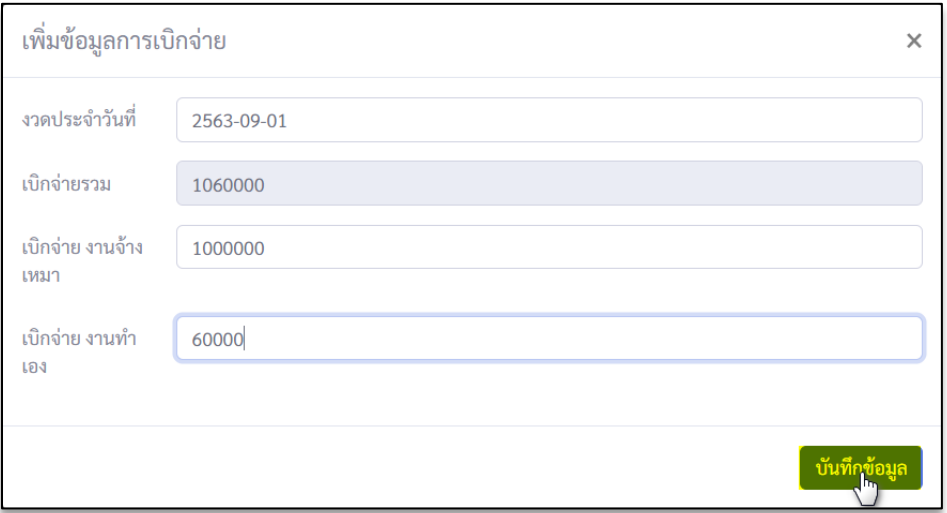

**ภาพที่ 7.2.2.2** การเพิ่มข้อมูลการเบิกจ่าย

7.2.2.3 สามารถแก้ไขข้อมูลการเบิกจ่าย โดยการกดที่ปุ่มแก้ไข **ที่ต**ั้ง ที่ต้องการแก้ไขข้อมูลการ เบิกจ่ายงบประมาณ ระบบจะแสดงหน้าต่างเพิ่มข้อมูลงการเบิกจ่ายขึ้นมา โดยผู้ใช้งานจะต้อง กรอกข้อมูลให้ครบถ้วน จึงจะสามารถบันทึกข้อมูลลงในระบบได้ดังภาพที่ 7.2.2.3

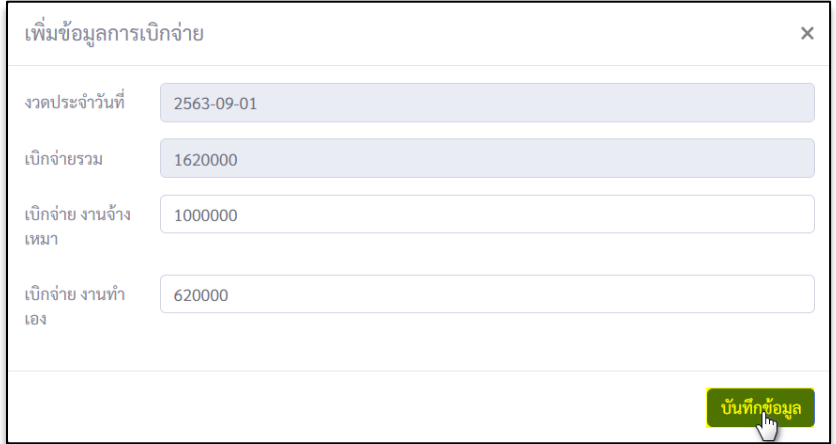

**ภาพที่ 7.2.2.3** การแก้ไขข้อมูลการเบิกจ่าย

## <span id="page-32-0"></span>**7.3 ข้อมูลการจัดซื้อ – จัดจ้าง**

#### **7.3.1 การค้นหาข้อมูลโครงการ**

ผู้ใช้งานสามารถคัดกรองเพื่อค้นหาข้อมูลในเงื่อนไขที่ต้องการ โดยสามารถคัดกรองจาก ปียื่น งบประมาณ , ชื่อโครงการ, ภาค หรือลักษณะงาน เป็นต้น โดยผู้ใช้งานสามารถระบุเงื่อนไขที่ ต้องการ จากนั้นกดปุ่มค้นหา ข้อมูลที่แสดงในหน้า ข้อมูลการจัดซื้อ-จัดจ้าง ก็จะถูก แสดงเฉพาะโครงการที่ตรงตามเงื่อนไข หากต้องการเพิ่มความละเอียดในการค้นหาให้คลิกที่ปุ่ม ้ค้นหาละเอียด <sup>Q ค้นหาละเอียด</sup> จะมีตัวเลือกการคัดกรองเพิ่มขึ้นให้สามารถเพิ่มเงื่อนไขการคัด กรองแบบละเอียดได้ดังภาพที่ 7.3.1

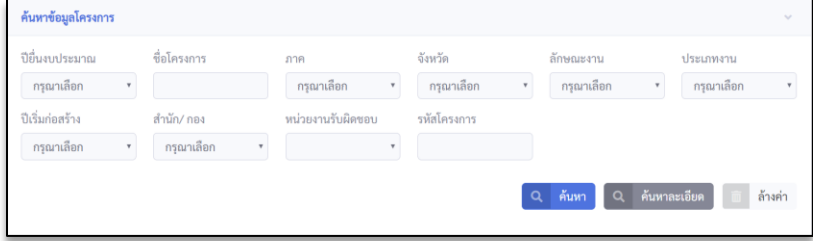

**ภาพที่8.3.1** หน้าค้นหาข้อมูลโครงการ

# **7.3.2 ข้อมูลการจัดซื้อ - จัดจ้าง**

7.3.2.1 เป็นส่วนที่ผู้ใช้สามารถดูรายละเอียดข้อมูลสัญญาการจัดซื้อ - จัดจ้างของทั้งโครงการได้ ด้วยการกดที่ปุ่มรายละเอียด <mark>ขึ้ง</mark>ที่ต้องการดูข้อมูลลงในตาราง ระบบจะแสดงหน้าต่างการ จัดซื้อ - จัดจ้าง ขึ้นมา

|                                                                 |                | ข้อมูลการจัดซื้อ - จัดจ้าง              |                                  |                                                                                                    |               |               |                |            |  |  |  |
|-----------------------------------------------------------------|----------------|-----------------------------------------|----------------------------------|----------------------------------------------------------------------------------------------------|---------------|---------------|----------------|------------|--|--|--|
| <b>Dashboard</b>                                                |                | ค้นหาข้อมูลโครงการ                      |                                  |                                                                                                    |               |               |                |            |  |  |  |
| ึ แผนที่                                                        |                |                                         |                                  |                                                                                                    |               |               |                |            |  |  |  |
| Germiega                                                        |                | Show $10 \div \text{entries}$           |                                  |                                                                                                    |               |               |                |            |  |  |  |
| ่ นำเข้าข้อมูล                                                  |                | $# 11$ Seminannu<br>$\pm 1$             | ชื่อสำนัก / กอง                  | 11 งบประมาณได้รับจัดสรร (บาท) 11 รวมอนุมัติงบประมาณ (บาท) 11 งานดำเนินการเอง (บาท) 11 งานจ้างเหมา (บาท) |               |               |                | รายละเอียด |  |  |  |
| $\pm$ disemboga                                                 | $\mathbf{1}$   | ไม่ระบุหน่วย                            | ไม่ระบุสำนัก                     | 9.264,750.923                                                                                           | 8,698,107,087 | 6,761,282,366 | 1,936,824,721  | $\bullet$  |  |  |  |
| <b>Tenents</b><br>$\equiv$ $\frac{1}{2}$ $\equiv$ $\frac{1}{2}$ | $\overline{2}$ | ส่วนเศรษฐกิจสังคมและประเมินผลโครงการ    | สำนักบริหารโครงการ               | $\circ$                                                                                                 | $\mathbf{O}$  | $\mathbf{0}$  | $\theta$       | $\bullet$  |  |  |  |
| ความคิดหน้า                                                     | $\overline{3}$ | ส่วนสิ่งแวดล้อม                         | สำนักบริหารโครงการ               | 21,119,000                                                                                              | 6,521,000     | 6,521,000     | $\mathbf{0}$   | $\bullet$  |  |  |  |
| ■ วิเคราะที่ความคืบครัว                                         | $\Lambda$      | ฝ่ายวิเคราะพ์และวางแผนการใช้หรัพยากรดิน | สำนักบริหารโครงการ               | $\circ$                                                                                                 | $\circ$       | $\circ$       | $\circ$        | $\bullet$  |  |  |  |
| milenu<br>Cash Flow                                             | 5              | ส่วนวางโครงการที่ 4                     | สำนักบริหารโครงการ               | 400,000                                                                                                 | $\Omega$      | $\mathbf{0}$  | $\mathbf{0}$   | $\bullet$  |  |  |  |
| ■ ข้อมูลสบประเทณ                                                | 6              | ส่วนวางโครงการที่ 3                     | สำนักบริหารโครงการ               | $\circ$                                                                                                 | $\circ$       | $\circ$       | $\circ$        | $\bullet$  |  |  |  |
| อิ ข้อมูลการจัดขี้อ - จัดจ้าง                                   | $\mathbf{7}$   | ส่วนวางโครงการที่ 2                     | สำนักบริหารโครงการ               | $\overline{0}$                                                                                          | $\Omega$      | $\mathbf{0}$  | $\overline{0}$ | $\bullet$  |  |  |  |
| lin แลการคำเนินงาน                                              | 8              | ส่วนวางโครงการที่ 1                     | สำนักบริหารโครงการ               | $\circ$                                                                                                 | $\mathbf{O}$  | $\mathbf{0}$  | $\bf{0}$       | $\bullet$  |  |  |  |
| <b>Vogechalu</b><br>⊘ เพิ่มติม                                  | $\circ$        | ส่วนกลาง สำนักบริหารโครงการ             | สำนักบริหารโครงการ               | $\theta$                                                                                                | $\mathbf{O}$  | $\mathbf{0}$  | $\Omega$       | $\bullet$  |  |  |  |
|                                                                 | 10             | ส่วนยุทธศาสตร์                          | สำนักบริหารจัดการน้ำและอุทกวิทยา | 900,000                                                                                                 | 900,000       | $\theta$      | 900,000        | $\bullet$  |  |  |  |

**ภาพที่ 7.3.2.1** ข้อมูลการจัดซื้อ – จัดจ้าง

7.3.2.2 โดยผู้ใช้สามารถเลือกดูโครงการที่ต้องการในตาราง จากนั้นกดปุ่ม Action

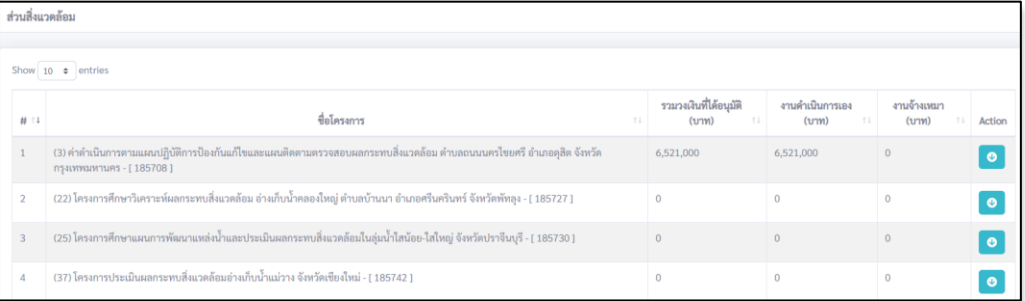

**ภาพที่ 7.3.2.2** ข้อมูลการจัดซื้อ – จัดจ้าง

## **7.3.3 เพิ่มข้อมูลการจัดซื้อ – จัดจ้าง**

7.3.3.1 ผู้ใช้สามารถเพิ่มข้อมูลการจัดซื้อ - จัดจ้างได้ ด้วยการกดที่ปุ่มเพิ่มข้อมูล ี <del>+</del> เพิ่มข้อมูล ที่ต้องการเพิ่มข้อมูลจัดซื้อ-จัดจ้าง ระบบจะแสดงหน้าต่างเพิ่มข้อมูลขึ้นมา โดย ผู้ใช้งานจะต้องกรอกข้อมูลในช่องที่มีเครื่องหมาย \* (สีแดง) ให้ครบถ้วนในทุก ๆ ช่อง จึงจะ สามารถกดปุ่มต่อไป และบันทึกข้อมูลลงในระบบได้ ดังภาพที่ 7.3.1.1

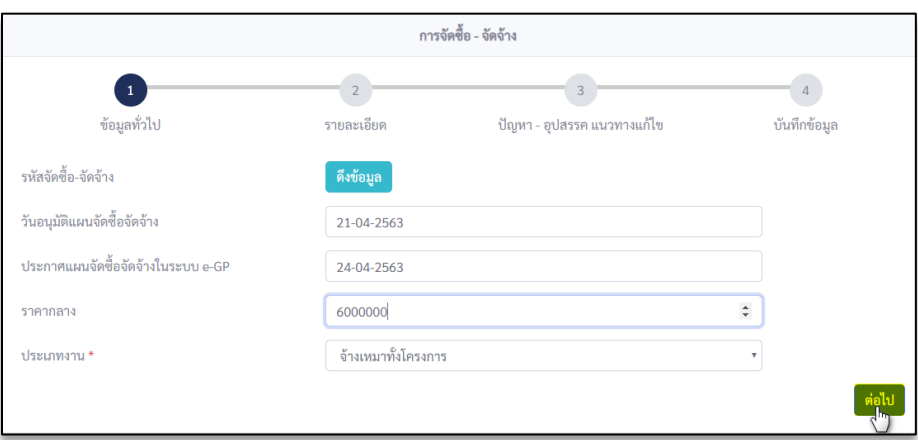

**ภาพที่ 7.3.3.1** เพิ่มข้อมูลการจัดซื้อ – จัดจ้าง

# **7.3.4 แก้ไขข้อมูลการจัดซื้อ – จัดจ้าง**

7.3.4.1 ผู้ใช้สามารถแก้ไขข้อมูลการจัดซื้อ – จัดจ้างได้ ด้วยการกดที่ปุ่ม Action ซึ่ ที่ต้องการ ดูข้อมูลลงในตาราง ระบบจะแสดงหน้าต่างการจัดซื้อ-จัดจ้าง ขึ้นมา โดยผู้ใช้งานจะต้องกรอก ข้อมูลในช่องที่มีเครื่องหมาย \* (สีแดง) ให้ครบถ้วนในทุก ๆ ช่อง จึงจะสามารถกดปุ่มต่อไป และ บันทึกข้อมูลลงในระบบได้

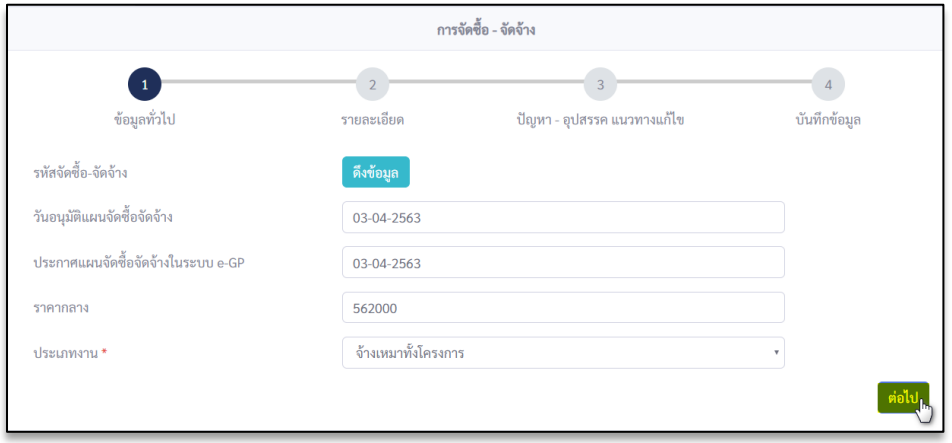

## **ภาพที่ 7.3.4.1** การจัดซื้อ – จัดจ้าง

7.3.4.2 และหากผู้ใช้ต้องการจะดึงข้อมูลโครงการที่ต้องการ ให้กดที่ปุ่มดึงข้อมูล ระบบจะแสดงหน้าต่างดึงข้อมูลขึ้นมาให้ผู้ใช้กรอกข้อมูลให้ครบทุกช่อง จากนั้นกดปุ่มดึงข้อมูลดัง ภาพที่ 7.3.4.2

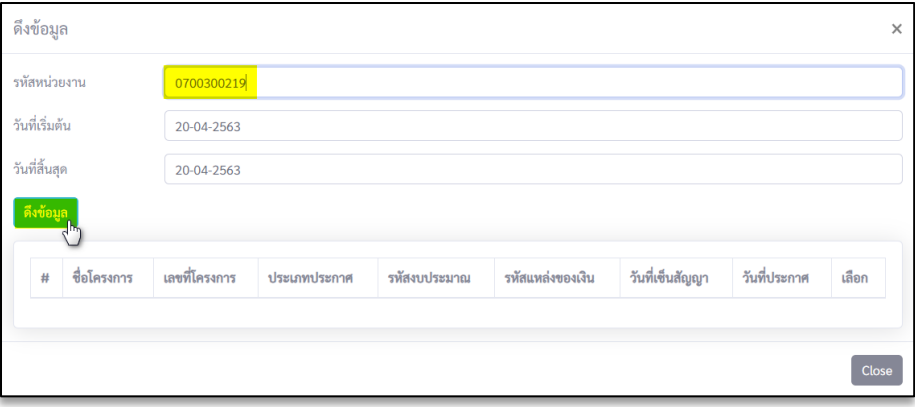

**ภาพที่ 7.3.4.2** การจัดซื้อ – จัดจ้าง

7.3.4.3 เลือกชื่อโครงการที่ต้องการ และกรอกรายละเอียดการจัดซื้อ – จัดจ้างดังภาพ

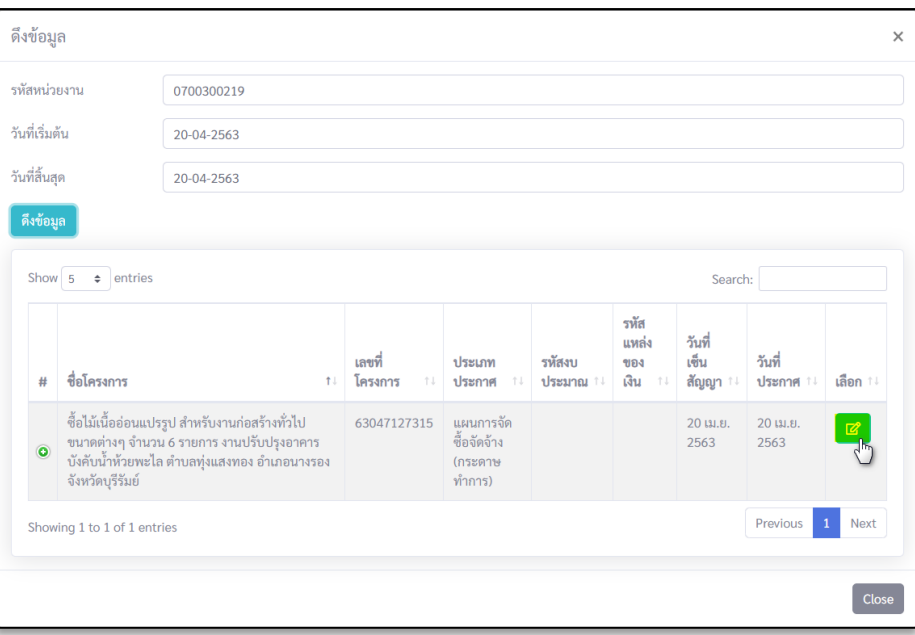

**ภาพที่ 7.3.4.3** การจัดซื้อ – จัดจ้าง

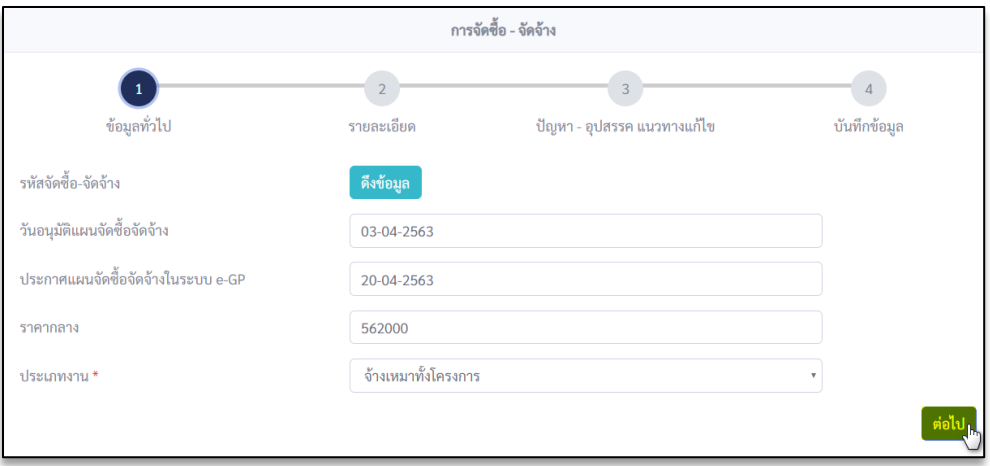

**ภาพที่ 7.3.4.3.2** การจัดซื้อ – จัดจ้าง

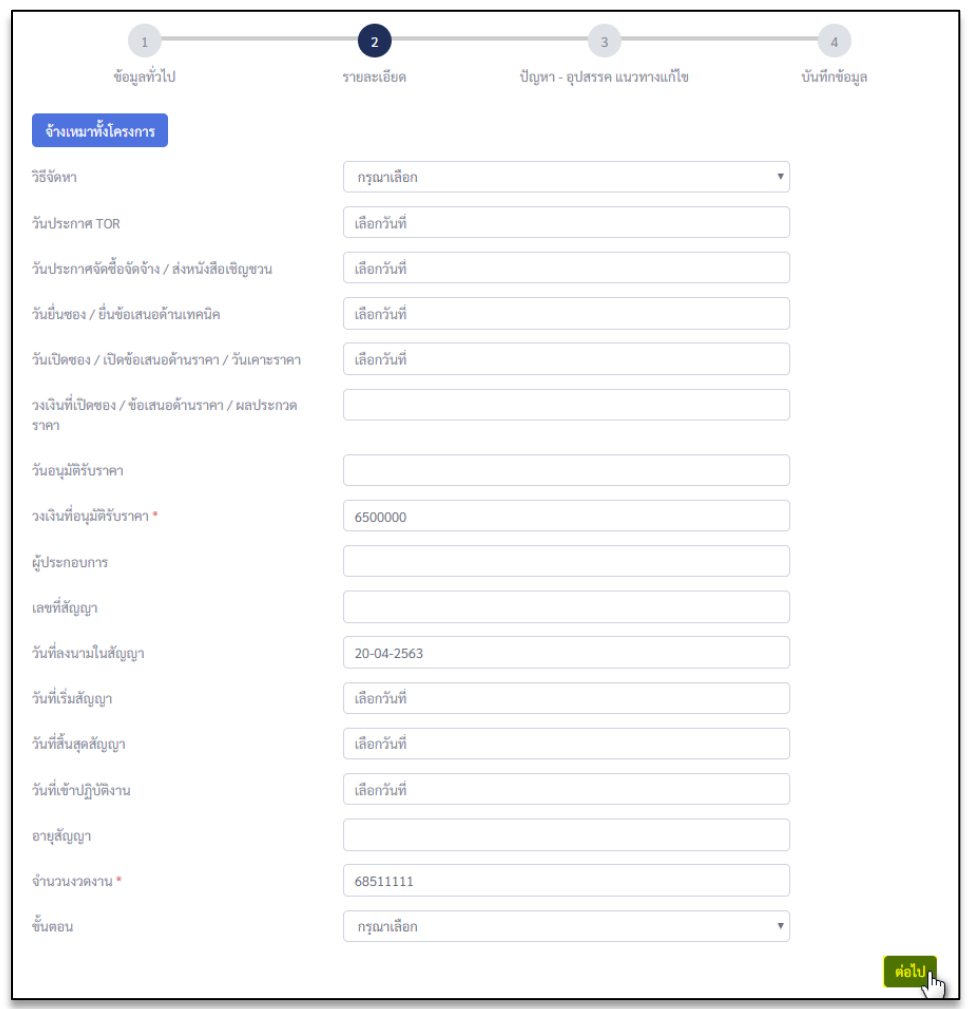

**ภาพที่ 7.3.4.3.3** การจัดซื้อ – จัดจ้าง

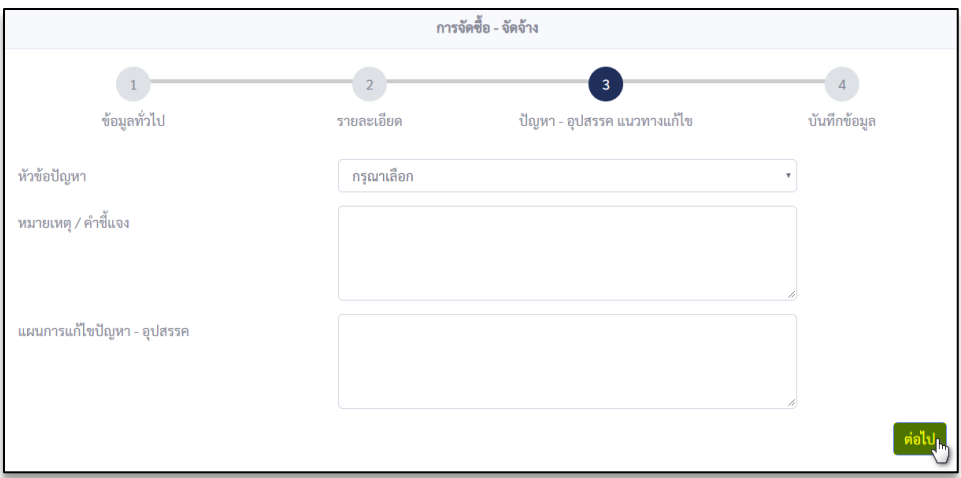

# **ภาพที่ 7.3.4.3.4** การจัดซื้อ – จัดจ้าง

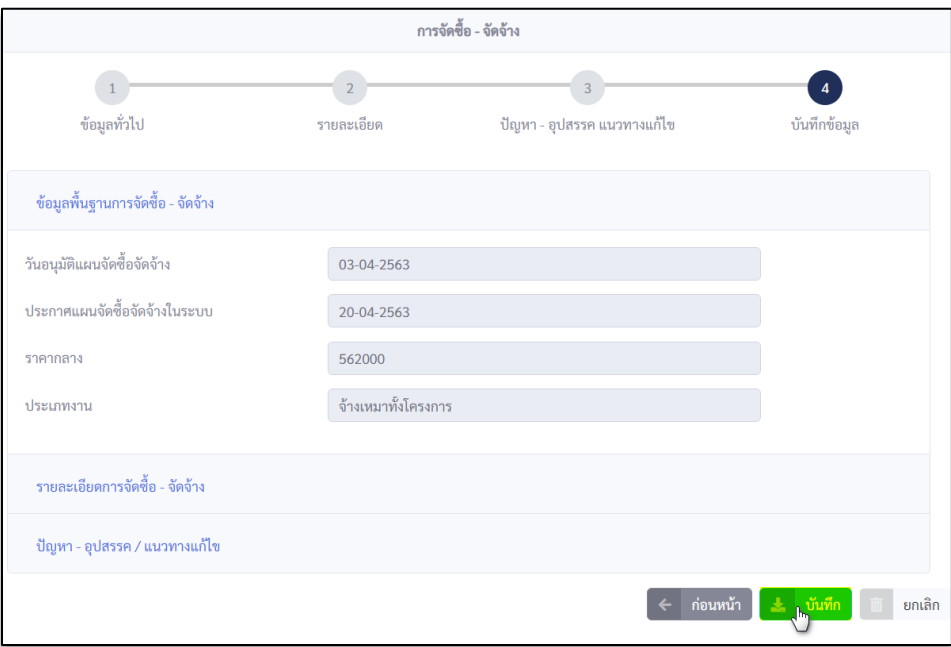

**ภาพที่ 7.3.4.3.5** การจัดซื้อ – จัดจ้าง

# **7.3.5 การลบข้อมูลการจัดซื้อ - จัดจ้าง**

7.3.5.1 ผู้ใช้งานสามารถลบข้อมูลการจัดซื้อ - จัดจ้างได้ ด้วยการกดที่ปุ่มลบ**ู่ ที่ต**ั้ง การลบ ข้อมูลลงในตาราง ระบบจะแสดงหน้าต่างข้อความแจ้งเตือนว่า "คุณต้องการลบข้อมูลรหัส GFMIS "H01 (โครงการ/หน่วยงาน)"ใช่หรือไม่" ขึ้นมา จากนั้นกดปุ่ม Yes ระบบจึงจะสามารถ ลบข้อมูลรหัสดังกล่าวได้

|                        | (3) ค่าตำเนินการตามแผนปฏิบัติการป้องกันแก้ไขและแผนติดตามตรวจสอบผลกระทบสิ่งแวดล้อม ตำบลถนนนครไชยศรี อำเภอดุสิต จังหวัดกรุงเทพมหานคร - [ 185708 ] |                            |                                   |                  |                     |                           |  |  |  |  |  |  |
|------------------------|----------------------------------------------------------------------------------------------------|----------------------------|-----------------------------------|------------------|---------------------|---------------------------|--|--|--|--|--|--|
|                        | เพิ่มข้อมูล                                                                                                    |                            |                                   |                  |                     |                           |  |  |  |  |  |  |
| Show $10 \div$ entries |                                                                                                    |                            |                                   |                  |                     |                           |  |  |  |  |  |  |
| # 14                   | ลงนามในสัญญาวันที่<br>ti.                                                                                                    | วิธีจัดหา<br>71.           | ประเภทการจัดซื้อจัดจ้าง<br>$11 -$ | วงเงิน<br>$71 -$ | ผู้ประกอบการ<br>TI. | Action                    |  |  |  |  |  |  |
|                        | 27-04-2563                                                                                                    | วิธีประกาศเชิญชวน e-market | จ้างเหมาทั้งโครงการ               | 20,000           |                     | $\mathbb{Z}$ $\mathbb{R}$ |  |  |  |  |  |  |
| $\overline{2}$         | 24-04-2563                                                                                                    | วิธีประกาศเชิญชวน สอบราคา  | จ้างเหมาทั้งโครงการ               |                  |                     | ø[∎                       |  |  |  |  |  |  |
| $\overline{3}$         | 03-04-2563                                                                                                    |                            | จ้างเหมาทั้งโครงการ               | 6,500,000        |                     | ø[∎                       |  |  |  |  |  |  |

**ภาพ 7.3.5.1.1** การลบข้อมูลการจัดซื้อ - จัดจ้าง

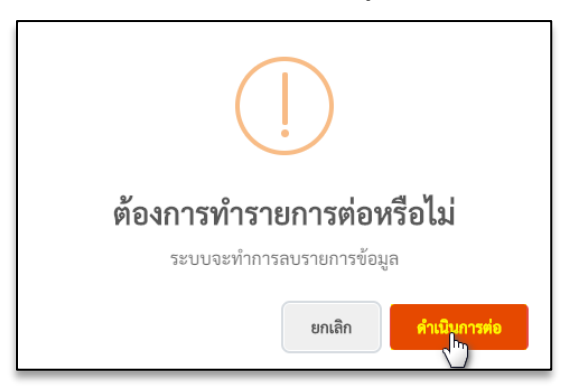

**ภาพ 7.3.5.1.2** การลบข้อมูลการจัดซื้อ – จัดจ้าง

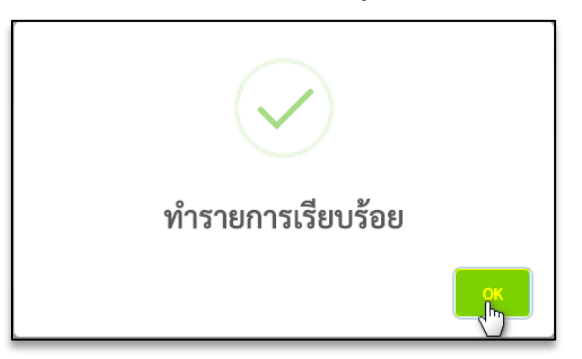

**ภาพ 7.3.5.1.3** การลบข้อมูลการจัดซื้อ – จัดจ้าง

## <span id="page-39-0"></span>**7.4 ข้อมูลผลการดำเนินงาน**

เป็นส่วนที่ผู้ใช้สามารถดูข้อมูลผลการดำเนินงานต่าง ๆ ในหน่วยงานของทั้งโครงการได้ ด้วยการ กดที่ปุ่มรายละเอียด ที่ต้องการดูข้อมูลลงในตาราง ระบบจะแสดงหน้าต่างสำหรับผล การดำเนินงานขึ้นมา

|                                          |                         | ผลการดำเนินงาน<br>×<br>God KlickerLab   |                                  |                 |            |  |  |  |  |  |  |
|------------------------------------------|-------------------------|-----------------------------------------|----------------------------------|-----------------|------------|--|--|--|--|--|--|
| <b>O</b> Dashboard                       |                         | ค้นหาข้อมูลโครงการ                      |                                  |                 |            |  |  |  |  |  |  |
| $0$ und                                  |                         |                                         |                                  |                 |            |  |  |  |  |  |  |
| <b>Germlage</b>                          | Show $10 \div$ entries  |                                         |                                  |                 |            |  |  |  |  |  |  |
| ⇒) นำเข้าข้อมูล                          | 14<br>H                 | ชื่อหน่วยงาน<br>11                      | ชื่อสำนัก / กอง                  | 11 จำนวนโครงการ | รายละเอียค |  |  |  |  |  |  |
| $\pm$ slownings                          | $\overline{1}$          | ecimpatid                               | ไม่ระบุสำนัก                     | 4946            | $\bullet$  |  |  |  |  |  |  |
| <b>Tesens</b><br><b>ED</b> ข้อมูลโครเการ | $\mathfrak{D}$          | ส่วนเศรษะกิจลังคมและประเมินผลโครงการ    | สำนักบริหารโครงการ               | $\mathbf{1}$    | $\bullet$  |  |  |  |  |  |  |
| maturis                                  | $\overline{\mathbf{3}}$ | ส่วนสิ่งแวดล้อม                         | สำนักบริหารโครงการ               | $\Delta$        | $\bullet$  |  |  |  |  |  |  |
| ่⊟. วิเคราะห์ความคึกคล้า<br>miens        | $\Delta$                | ฝ่ายวิเคราะพ์และวางแผนการใช้ทรัพยากรดิน | สำนักบริหารโครงการ               | $\mathbf{1}$    | $\bullet$  |  |  |  |  |  |  |
| <b>Illi</b> Cash Flow                    | $-5$                    | ส่วนวางโครงการที่ 4                     | สำนักบริหารโครงการ               | $5 -$           | $\bullet$  |  |  |  |  |  |  |
| ี ข้อมูลงบประมาณ                         | 6                       | ส่วนวางโครงการที่ 3                     | สำนักบริหารโครงการ               | $\overline{2}$  | $\bullet$  |  |  |  |  |  |  |
| ่ ยิ่งมูลการจัดซื้อ - จัดจ้าง            | $\overline{7}$          | ส่วนวางโครงการที่ 2                     | สำนักบริหารโครงการ               | $\Delta$        | $\bullet$  |  |  |  |  |  |  |
| Le ผลการคำเนินงาน                        | 8                       | ส่วนวางโครงการที่ 1                     | สำนักบริหารโครงการ               | 8               | $\bullet$  |  |  |  |  |  |  |
| <b>Topolulu</b><br>⊚ เพิ่มเติม           | $\overline{9}$          | ส่วนกลาง สำนักบริหารโครงการ             | สำนักบริหารโครงการ               | $\mathbf{1}$    | $\bullet$  |  |  |  |  |  |  |
|                                          | 10                      | ส่วนยุทธศาสตร์                          | สำนักบริหารจัดการน้ำและอุหกวิทยา | $\mathbf{1}$    | $\bullet$  |  |  |  |  |  |  |

**ภาพที่ 7.4** ข้อมูลผลการดำเนินงาน

## **7.4.1 ข้อมูลผลดำเนินงาน**

7.4.1.1 ผู้ใช้สามารถดูข้อมูลผลการดำเนินงานต่าง ๆ ในโครงการนั้น ๆ ได้ ด้วยการกดที่ปุ่ม

รายละเอียด ที่ต้องการดูข้อมูลลงในตาราง ระบบจะแสดงหน้าต่างผลการดำเนินงานขึ้นมา

|   |                        | ส่วนสิ่งแวดล้อม                                                                                                    |    |                         |                        |              |                          |                |  |  |  |  |
|---|------------------------|----------------------------------------------------------------------------------------------------|----|-------------------------|------------------------|--------------|--------------------------|----------------|--|--|--|--|
|   | Show $10 \div$ entries |                                                                                                    |    |                         |                        |              |                          |                |  |  |  |  |
|   |                        | ชื่อโครงการ                                                                                                    | 14 | แผนการดำเนินงาน<br>(96) | ผลการดำเนินงาน<br>(96) | ผล<br>ต่าง   | รายงานล่าสด              | 578<br>ละเอียด |  |  |  |  |
|   |                        | (3) ค่าดำเนินการตามแผนปฏิบัติการป้องกันแก้ไขและแผนติดตามตรวจสอบผลกระทบสิ่งแวดล้อม ตำบลถนนนครไชยศรี อำเภอดุสิต จังหวัด<br>กรุงเทพมหานคร - [185708] |    | $\mathbf{0}$            | 45                     | 45           | 20 ци.в. 2563.<br>20:40  | $\bullet$      |  |  |  |  |
|   |                        | (22) โครงการศึกษาวิเคราะห์ผลกระทบสิ่งแวดล้อม อ่างเก็บน้ำคลองใหญ่ ตำบลบ้านนา อำเภอศรีนครินทร์ จังหวัดพัทลุง - [ 185727 ]                           |    | $\Omega$                | $\Omega$               | $\bf{0}$     | 2 (3). 2563,<br>19:13    | $\bullet$      |  |  |  |  |
| 3 |                        | (25) โครงการศึกษาแผนการพัฒนาแหล่งน้ำและประเมินผลกระทบสิ่งแวดล้อมในลุ่มน้ำใสน้อย-ใสใหญ่ จังหวัดปราจีนบุรี - [ 185730 ]                             |    | $\Omega$                | $\Omega$               | $\mathbf{0}$ | 2 (11.8), 2563.<br>19:13 | $\bullet$      |  |  |  |  |
|   |                        | (37) โครงการประเมินผลกระทบสิ่งแวดล้อมอ่างเก็บน้ำแม่วาง จังหวัดเซียงใหม่ - [ 185742 ]                                                              |    | $\Omega$                | $\Omega$               | $\mathbf{0}$ | 2 ш.в. 2563.<br>19:13    | $\bullet$      |  |  |  |  |

**ภาพที่ 7.4.1.1** ข้อมูลผลการดำเนินงาน

7.4.1.2 ผู้ใช้สามารถดูตารางผลการดำเนินงาน ในเดือน ปี ที่ต้องการได้ ด้วยการกดปุ่มที่ รายละเอียด ในตาราง ระบบจะแสดงหน้าต่างรายละเอียดผลการดำเนินงานขึ้นมา

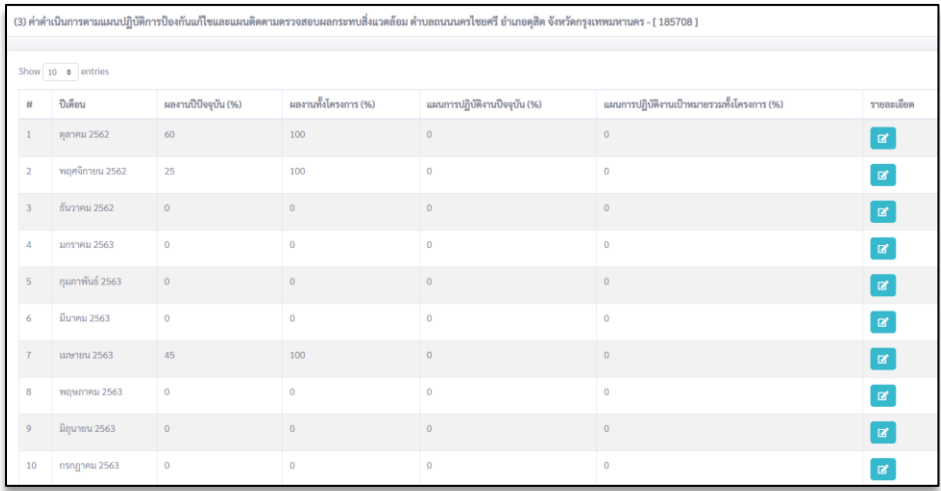

## **ภาพที่ 7.4.1.2** ข้อมูลผลการดำเนินงาน

7.4.1.3 คือส่วนที่แสดงรายละเอียดผลการดำเนินงานในปีและเดือนดังกล่าว โดยผู้ใช้สามารถเพิ่ม แก้ไข ลบข้อมูล หรือ Export ข้อมูลของกราฟแต่ละชนิดได้ ด้วยการกดที่ปุ่ม  $\equiv$  แล้วเลือก ดาวน์โหลดเป็นสกุลไฟล์ที่ต้องการ

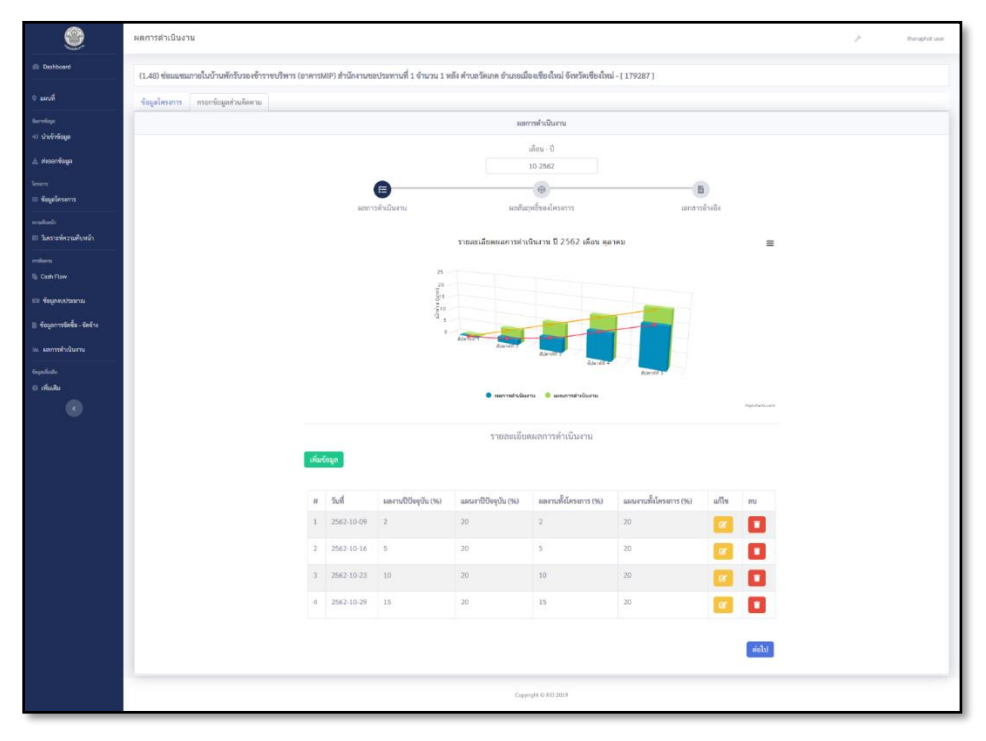

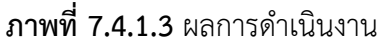

#### **7.4.2 การเพิ่มข้อมูลผลการดำเนินงาน**

้เพิ่มข้อมูล 7.4.2.1 ผู้ใช้งานสามารถเพิ่มข้อมูลผลการดำเนินงานได้ ด้วยการกดที่ปุ่มเพิ่มข้อมูล ที่ต้องการเพิ่มข้อมูลการผลการดำเนินงาน ระบบจะแสดงหน้าต่างเพิ่มข้อมูลงผลการดำเนินงาน ขึ้นมา โดยผู้ใช้งานจะต้องกรอกข้อมูล ให้ครบถ้วน จึงจะสามารถบันทึกข้อมูลลงในระบบได้

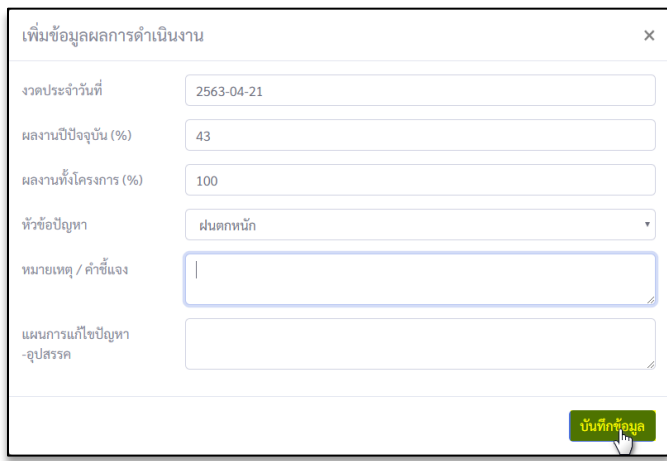

**ภาพที่ 7.4.2.1.1** การเพิ่มข้อมูลผลการดำเนินงาน

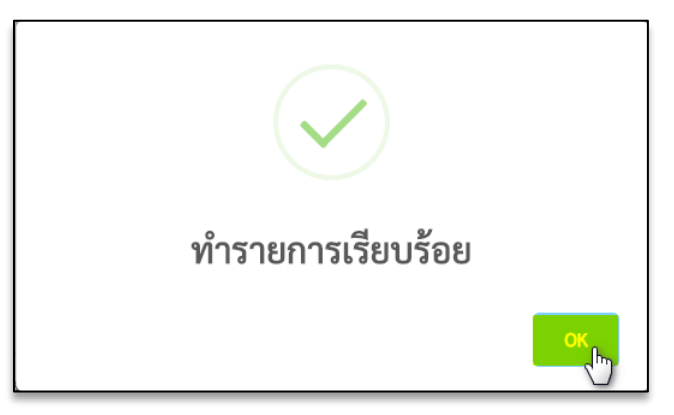

**ภาพที่ 7.4.2.1.2** การเพิ่มข้อมูลผลการดำเนินงาน

#### **7.4.3 การแก้ไขข้อมูลผลการดำเนินงาน**

8.4.3.1 ผู้ใช้งานสามารถแก้ไขข้อมูลผลการดำเนินงานได้ ด้วยการกดที่ปุ่มแก้ไข <mark>ตาก</mark>ที่ต้องการ แก้ไขข้อมูลลงในตาราง ระบบจะแสดงหน้าต่างแก้ไขข้อมูลผลการดำเนินงานขึ้นมา โดยผู้ใช้งาน จะต้องกรอกข้อมูลให้ครบถ้วนจึงจะสามารถบันทึกข้อมูลลงในระบบได้

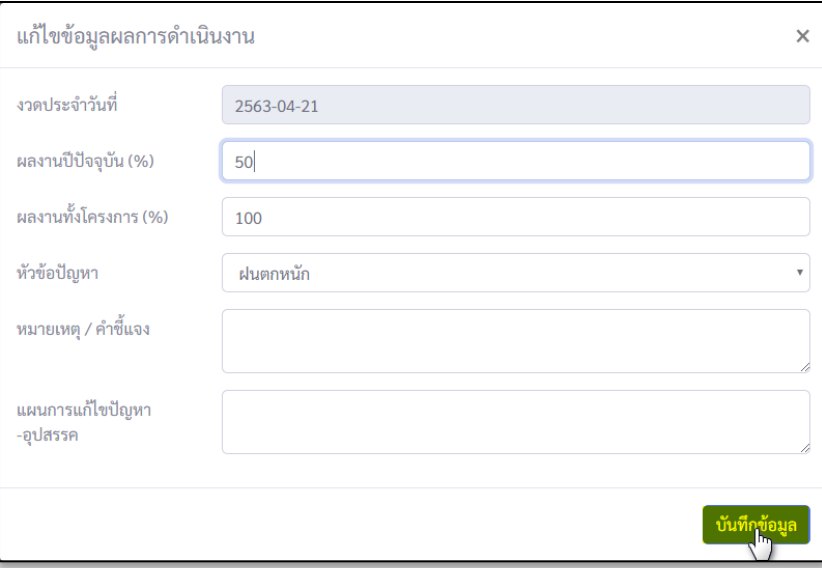

**ภาพที่ 7.4.3.1.1** การแก้ไขข้อมูลผลการดำเนินงาน

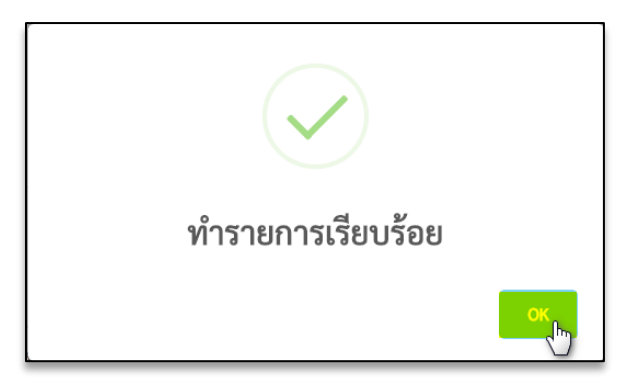

**ภาพที่ 7.4.3.1.2** การแก้ไขข้อมูลผลการดำเนินงาน

#### **7.4.4 การลบข้อมูลผลการดำเนินงาน**

8.4.4 ผู้ใช้งานสามารถลบข้อมูลผลการดำเนินงานได้ ด้วยการกดที่ปุ่มลบ **นั้น**ที่ต้องการลบ ข้อมูลลงในตาราง ระบบจะแสดงหน้าต่างข้อความแจ้งเตือนว่า "คุณต้องการลบข้อมูลวันที่ "2563-04-21"ใช่หรือไม่" ขึ้นมา จากนั้นกดปุ่ม Yes ระบบจึงจะสามารถลบข้อมูลรหัสดังกล่าว

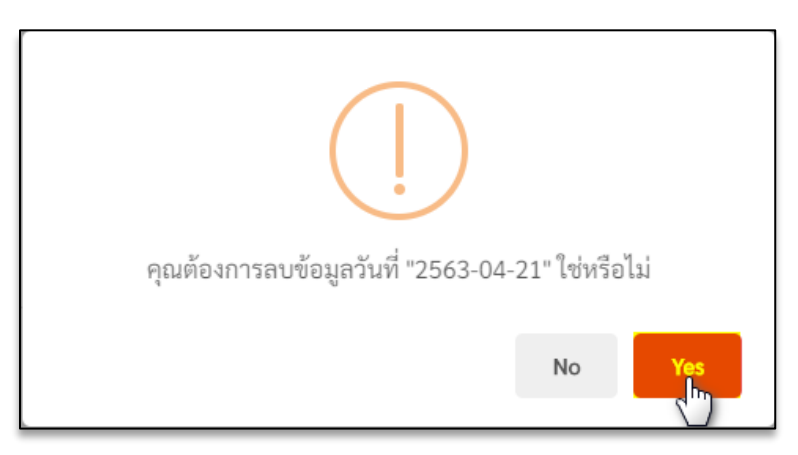

**ภาพที่ 7.4.4.1** การลบข้อมูลผลการดำเนินงาน

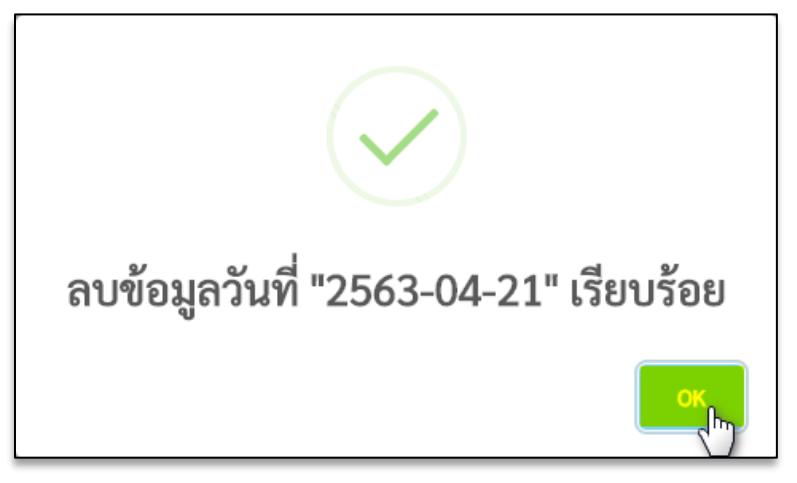

**ภาพที่ 7.4.4.2** การลบข้อมูลผลการดำเนินงาน

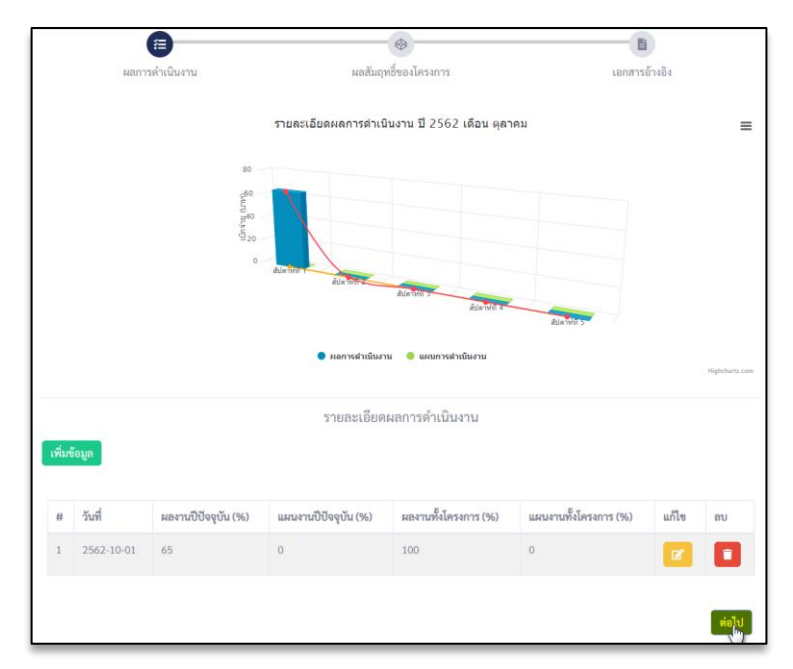

**ภาพที่ 7.4.4.3** การลบข้อมูลผลการดำเนินงาน

# **7.4.5 การดูผลสัมฤทธิ์ของโครงการ**

 $\boxtimes$ 7.4.5.1 ผู้ใช้งานสามารถดูข้อมูลผลสัมฤทธิ์ของโครงการได้ ด้วยการกดที่ปุ่ม Action ที่ต้องการดูข้อมูลลงในตาราง ระบบจะแสดงหน้าต่างข้อมูลผลสัมฤทธิ์ของโครงการ (ตัวชี้วัด)

|                |                          | ผลการดำเนินงาน             |                |                       |
|----------------|--------------------------|----------------------------|----------------|-----------------------|
|                | 狂                        | เดือน - ปี<br>04-2563<br>◉ |                | B                     |
|                | ผลการดำเนินงาน           | ผลสัมฤทธิ์ของโครงการ       |                | เอกสารอ้างอิง         |
| #              | ตัวชี้วัด                | เป้าหมาย                   | ผลการดำเนินงาน | Action                |
|                | พื้นที่สีเขียว           | 789                        | $\overline{0}$ | $\boxtimes$           |
| $\overline{2}$ | ความยาวถนนราดยางที่สร้าง | 265                        | $\pmb{0}$      | $\mathbb{Z}^{\prime}$ |
| $\overline{3}$ | จำนวนวัชพืชที่กำจัดได้   | 123                        | $\mathbf{0}$   | $\mathbf{Z}^{\prime}$ |
|                |                          |                            |                | ต่อไป                 |

**ภาพที่ 7.4.5.1.1** การดูผลสัมฤทธิ์ของโครงการ

7.4.5.2 กรอกข้อมูลผลสัมฤทธิ์ของโครงการ (ตัวชี้วัด) ลงไป จากนั้นกดปุ่มบันทึกข้อมูล

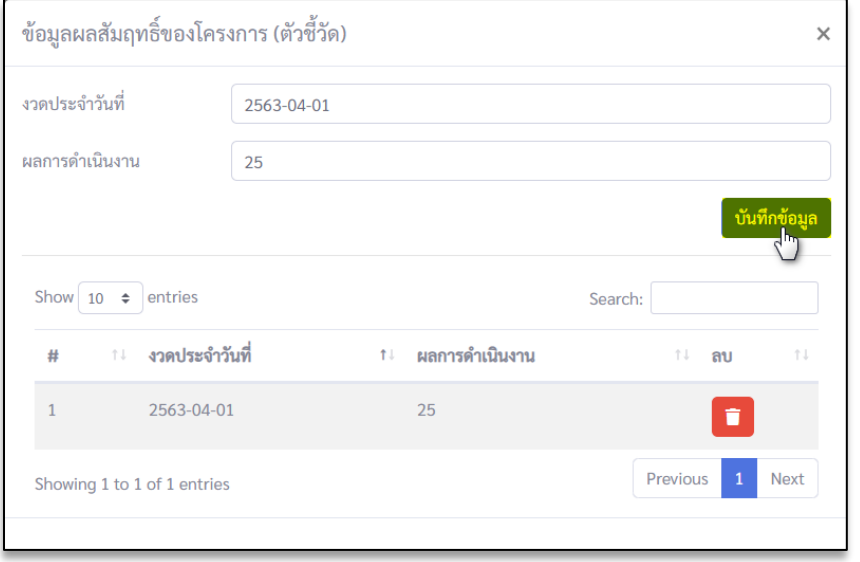

**ภาพที่ 7.4.5.2** การดูผลสัมฤทธิ์ของโครงการ

7.4.5.3 ผู้ใช้งานสามารถลบข้อมูลผลสัมฤทธิ์ของโครงการได้ (ตัวชี้วัด) ด้วยการกดที่ปุ่มลบ ที่ต้องการลบข้อมูลลงในตาราง

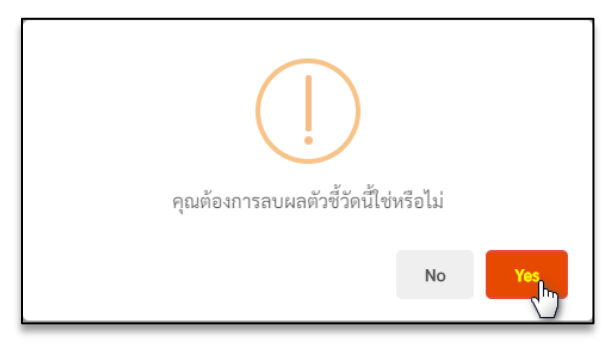

**ภาพที่ 7.4.5.3.1** การดูผลสัมฤทธิ์ของโครงการ

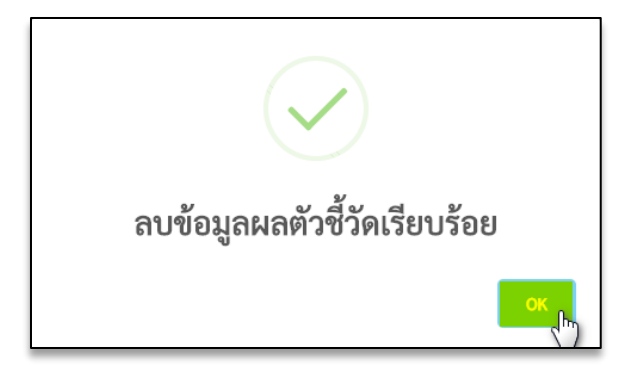

**ภาพที่ 7.4.5.3.2** การดูผลสัมฤทธิ์ของโครงการ

|                |                          | ผลการดำเนินงาน       |                |               |
|----------------|--------------------------|----------------------|----------------|---------------|
|                |                          | เดือน - ปี           |                |               |
|                |                          | 10-2562              |                |               |
|                | 狂                        | ◉                    |                | 旨             |
|                | ผลการดำเนินงาน           | ผลสัมฤทธิ์ของโครงการ |                | เอกสารอ้างอิง |
|                |                          |                      |                |               |
| $\#$           | ตัวชี้วัด                | เป้าหมาย             | ผลการดำเนินงาน | Action        |
| $\mathbf{1}$   | พื้นที่สีเขียว           | 456                  | $\mathbf{0}$   | $\boxtimes$   |
| $\overline{2}$ | ความยาวถนนราดยางที่สร้าง | 4546                 | $\bf{0}$       | $\mathbf{z}$  |
| $\overline{3}$ | จำนวนวัชพืชที่กำจัดได้   | 4564                 | $\bf{0}$       | $\boxtimes$   |
|                |                          |                      |                |               |
|                |                          |                      |                |               |

**ภาพที่ 7.4.5.3.3** ผลสัมฤทธิ์ของโครงการ

## **7.4.5 เอกสารอ้างอิง**

ผู้ใช้งานสามารถดูเลือกไฟล์ได้ด้วยการกดที่ปุ่ม เลือกไฟล์ <mark>(เลือกไฟล์)</mark> ที่ต้องการในตาราง ระบบจะแสดงหน้าต่างให้เลือกไฟล์รูปภาพขึ้นมา

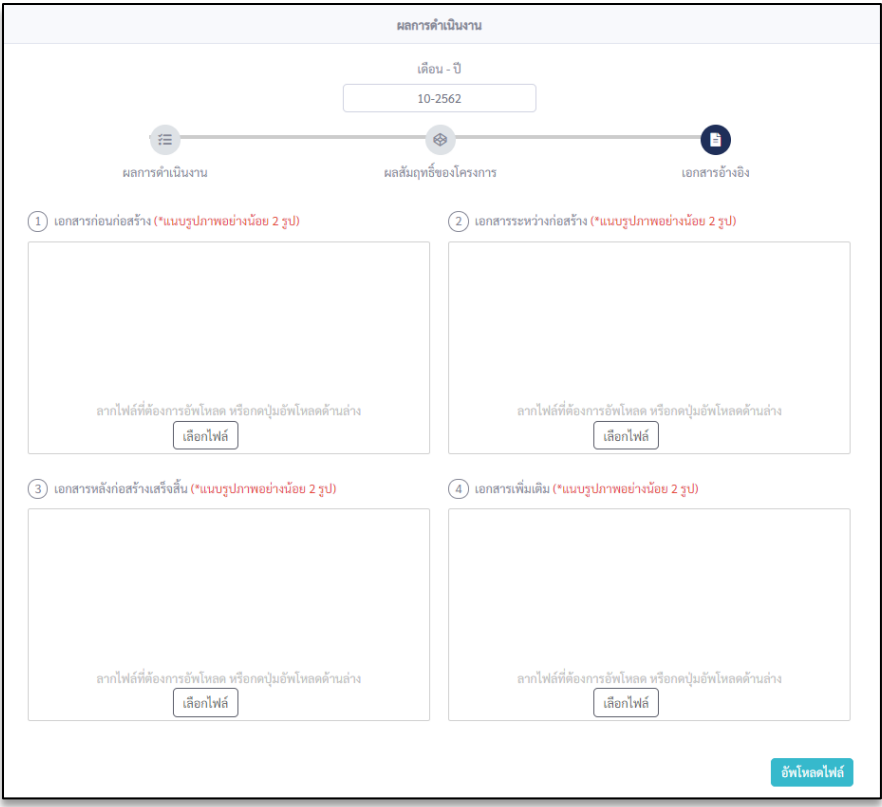

**ภาพที่ 7.4.5.1** เอกสารอ้างอิง

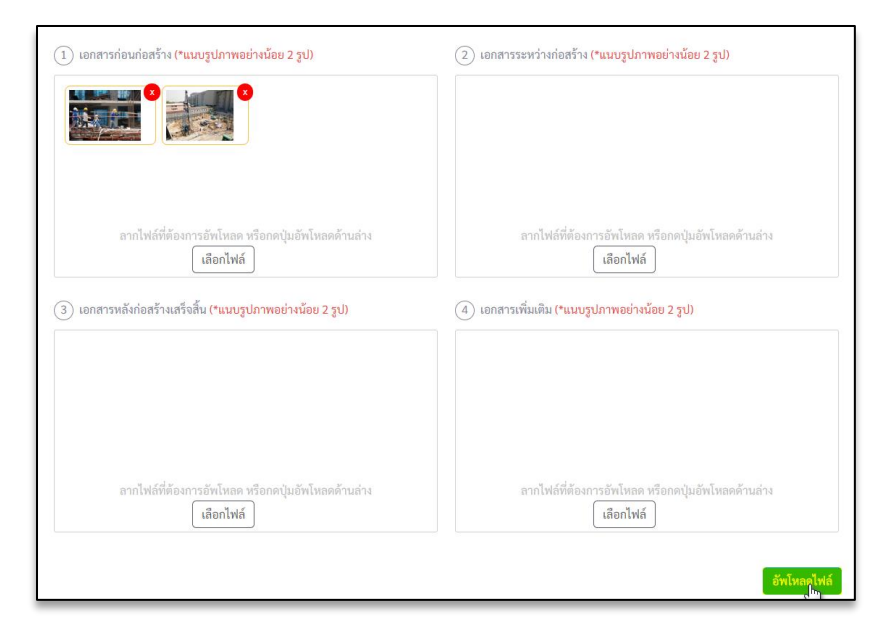

**ภาพที่ 7.4.5.2** เอกสารอ้างอิง

## <span id="page-48-0"></span>**8. ข้อมูลเพิ่มเติม**

 สามารถเพิ่มข้อมูลหรือ ข้อความถาม-ตอบ ปัญหาข้อสงสัยของกรมชลต่างๆ เพื่อแจ้งให้กับ ประชาชนได้ทราบ โดยผู้ใช้สามารถเลือกวันที่เริ่มต้น และวันที่สิ้นสุด เพื่อค้นหาคำถามต่างๆ ได้

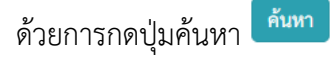

|                        | BUDGET - MONITOR                                                                                                    |              |  |  | God Wickedub |
|------------------------|----------------------------------------------------------------------------------------------------|--------------|--|--|--------------|
| <b>Distributed</b>     |                                                                                                    |              |  |  |              |
|                        | O&A Complaint                                                                                                    |              |  |  |              |
| O sarah                | วันที่เริ่มคืน                                                                                                    | วันที่สิ้นสต |  |  |              |
| <b>Germings</b>        |                                                                                                    |              |  |  |              |
| 40 University          |                                                                                                    |              |  |  |              |
| $\pm$ <i>staggings</i> | (คำถาม) อยากทราบความเดิมของแม่น้ำเจ้าพระยาที่กรมจะประทานควรจอบอยู่ว่ามีที่ไหนบ้าง                                                                                                    |              |  |  |              |
| <b>Separa</b>          | Saudi xi mingrea 2562                                                                                                    |              |  |  |              |
| $\equiv$ fagalassms    | (absent)                                                                                                    |              |  |  |              |
| ershed:                | <br>เรื่องสรับสำเหมพนอำเภทเห็นแน่งทางกล สกปรปห่แสงทุ่งเทพนันแม่งทางการ 10 แล้วเนียวแล้วเมือง ยาโลกากเมืองจัดทำให้เห<br>ที่ข้อหรังอยู่ทางประเทพนอำเภทเสน จักมีอาณเสริมาแล้ว และข้อหลงทางแล้วหาการแล้วเมืองการสอน สมใจได้เลยที่แล |              |  |  |              |
| = ในขาดพิทานศึกษร์ก    | สามารถของจัดมูล เพิ่มเติมได้ที่ ผ่านพลายและคุณภาพน้ำ สำนักเริ่มการจัดการน้ำและอุทธวิทยา เว็บไซต์ http://hydrology.nd.go.th/sedment-wa/index.php/th/                                                                             |              |  |  |              |
| milion                 | баной 31 июлетна 2562                                                                                                    |              |  |  |              |
| <b>E</b> Cash Row      |                                                                                                    |              |  |  |              |
|                        | (คำถาม): ขอสอบถามที่อยู่ฝ่ายส่งน้ำและบำรุงรักษาที่ 3 จังหวัดเพชรบุรี?<br>fueefi 31 mng wa 2562                                                                                                    |              |  |  |              |
| пи бодиналиста         |                                                                                                    |              |  |  |              |
| ii fayanmönds - äränt  | (คำถาม): ขอสอบอาน เรื่องการขอเรือเกินจักคบขวา ในเขคพื้นที่บางแค จะค้องคิดต่อที่ได้ครับ?<br>fueed 31 mng was 2562                                                                                                    |              |  |  |              |
| in unmanipulariu       |                                                                                                    |              |  |  |              |
| <b>Gypsfields</b>      | (คำถาม) ขอสอบถามเรื่องได้รับจดหมายให้กับออกจากน้ำนพักของกามขอประทาน ปากเกร็ด?<br>Sautifi 31 mocress 2562                                                                                                    |              |  |  |              |
| $Q$ เพิ่มเสิม          |                                                                                                    |              |  |  |              |
|                        | (คำถาม) ขอสอบกาม ปริมาณค่าความเค็มบริเวณสะพรเพระนั่งเกล้า ในวันที่ 8 สิงหาคม 2562<br>Sant 6 14 Borrow 2562                                                                                                    |              |  |  |              |
|                        | (คำถาม): ขอสอบถามการพยากรณ์อากาศในอีก 7 วัน ข้างหน้า จะมีผ่นคกหรือไม่ บริเวณใหม<br>funnil 16 horns 2542                                                                                                    |              |  |  |              |
|                        | (คำถาม): ขอสอบอานเกี่ยวกับการขออบมาคลีใจงานที่กรมขลประพาน จะค้องคำเนินการอย่างไรบ้าง<br>Sunnif 16 Brene 2562                                                                                                    |              |  |  |              |

**ภาพที่9** ข้อมูลเพิ่มเติม